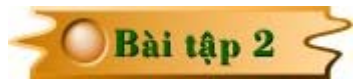

## **THIẾT KẾ MẠCH IN MẠCH RELAY BẢO VỆ DÒNG 1 PHA**

Trong bài tập này bạn sẽ được hướng dẫn thiết kế mạch in cho mạch relay bảo vệ dòng  $1$  pha có sơ đồ nguyên lý như sau :

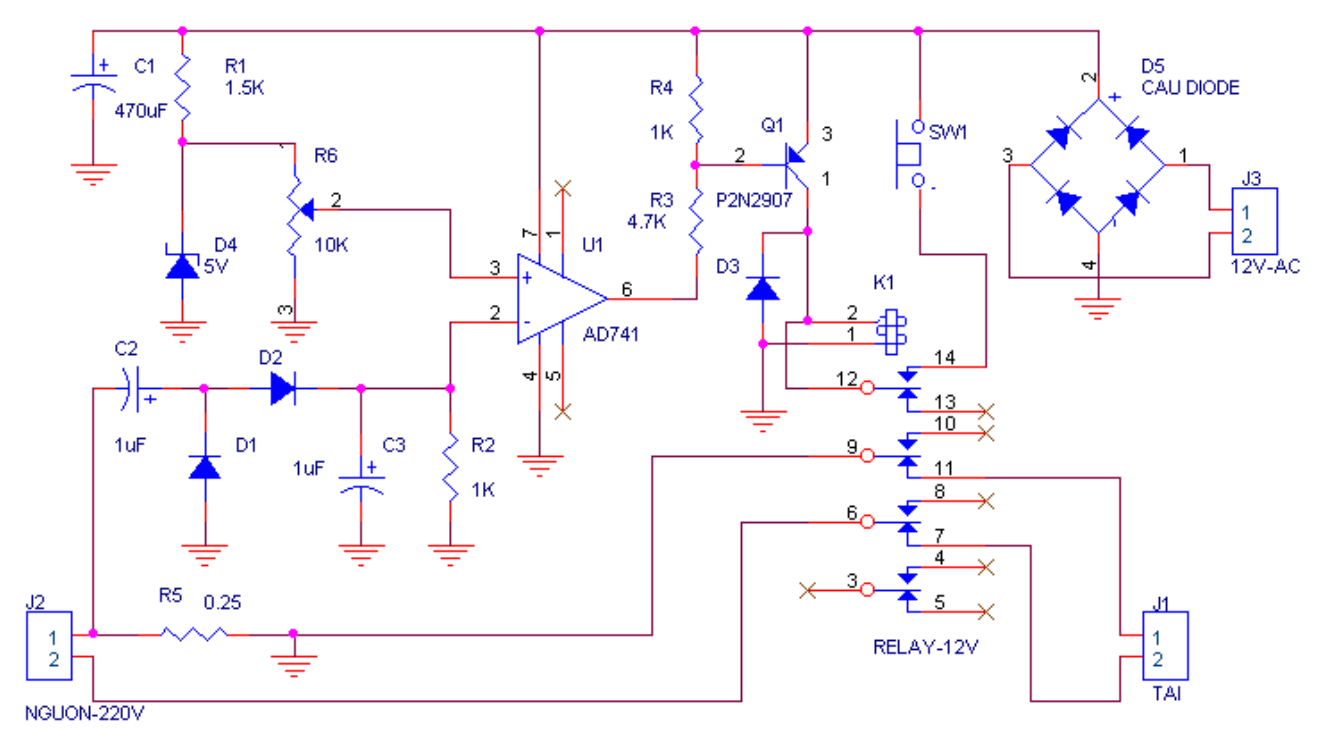

Trước tiên vào Start

**> Programs > OrCAD Release 9 > Capture**.

 Maøn hình **OrCAD**  Capture xuất hiện, chon  $File > New > Project. Hôp$ thoai **New Project** xuất hieän. Taïi khung **Name** nhaäp tên cần đặt cho mach vào, taïi khung **Location** nhaáp chuoät vaøo nuùt **Browse** ñeå chon đường dẫn cho mạch gửi vào. Chọn xong nhấp **OK**.

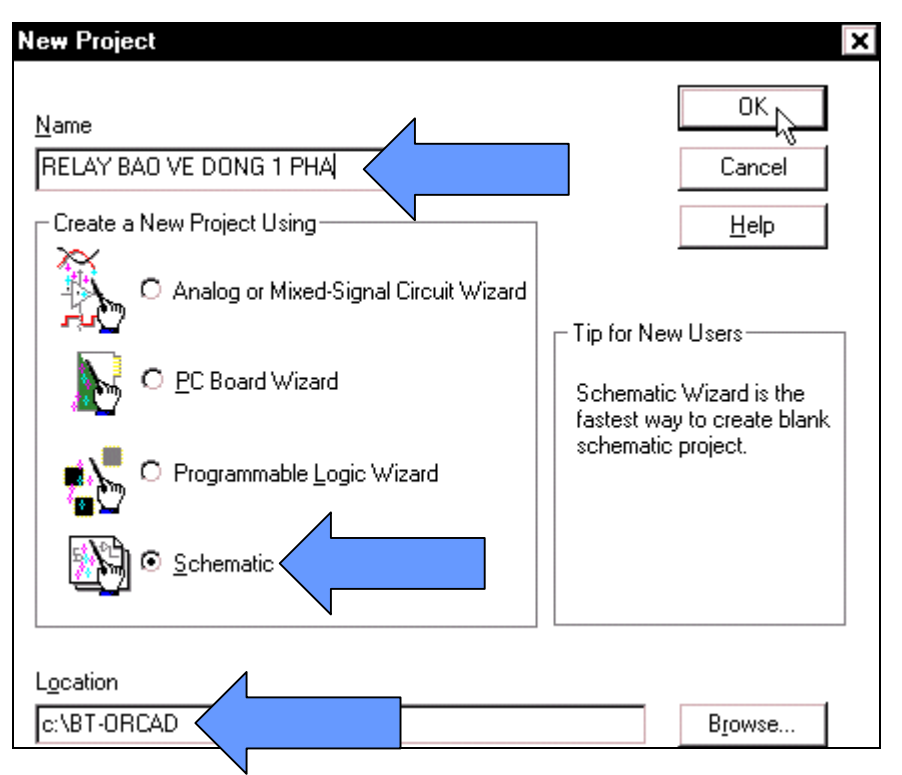

Trong mạch này gồm có : 1 CẦU DIODE, 3 RẮC CẮM 2 CHÂN, 3 TỤ PHÂN CỰC, 1 **DIODE ZENER, 5 ĐIỀN TRỞ,1 RELAY, 1 BIẾN TRỞ, 1 TRANSISTOR, 1 NÚT NHẤN, 3 DIODE, 1 OPAMP, 10 CHAÂN MASS**.

Để lấy linh kiện ra từ thư viện, nhấp chọn **Place > Part...** hay nhấn tổ hợp phím **Shift + P** trên bàn phím.

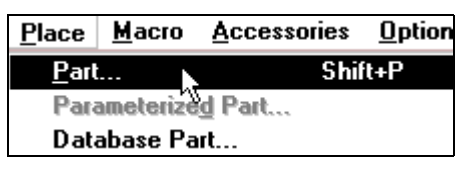

Hộp thoai **Place Part** xuất hiện, tiến hành lấy những linh kiện từ trong thư viện ra, nhấp chuoät vaøo nuùt **Add Library**…

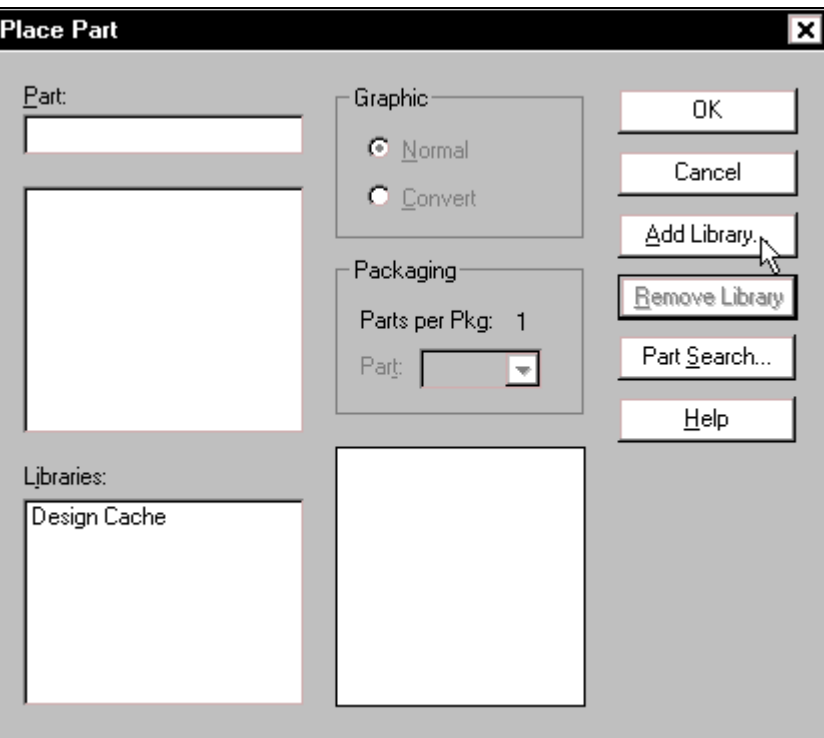

 Hoäp thoaïi **Browse File** xuaát hieän, taïi khung **Look in** nhấp chuột vào mũi tên hướng  $xu\delta$ ng để chon thư muc **Library** trong Orcad. Taïi khung bên dưới nhấp chọn muc **Discrete**. Chon xong nhaáp **Open**.

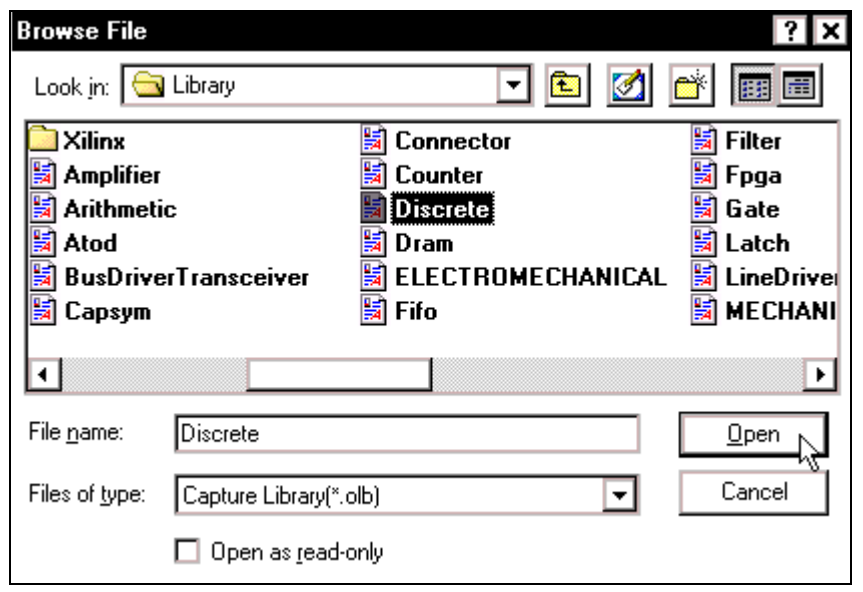

Hộp thoai **Place Part** lai xuất hiện, tai khung Libraries thấy xuất hiện muc **DISCRETE**, nhấp chọn mục này. Tại khung **Part** nhấp chuột vào thanh cuộn bên phải, nhấp chon tên R. Chon xong nhấp **OK**. di chuyển con trỏ ra màn hình làm việc và nhấp chuột tai những vị trí khác nhau để chon vi trí, số lương điên trở.

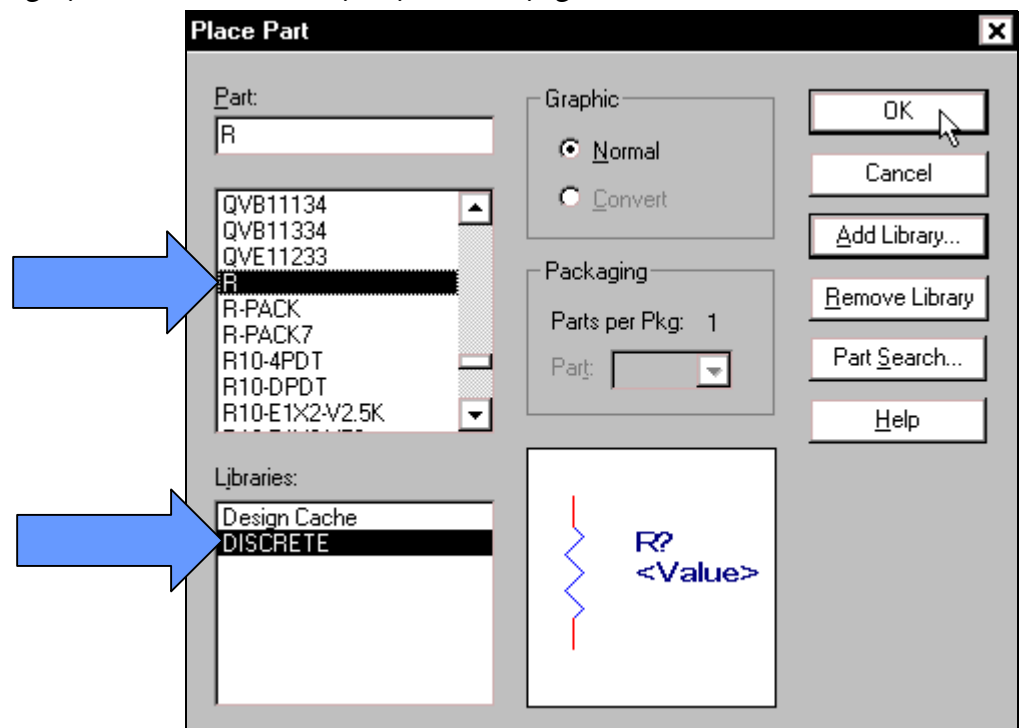

Để lấy biến trở chon **Place > Part**... Hộp thoai **Place part** xuất hiện, nhấp chon **RESISTOR VAR**, chon xong nhấp **OK** và di chuyển con trỏ ra màn hình làm việc để nhấp chon vi trí biến trở.

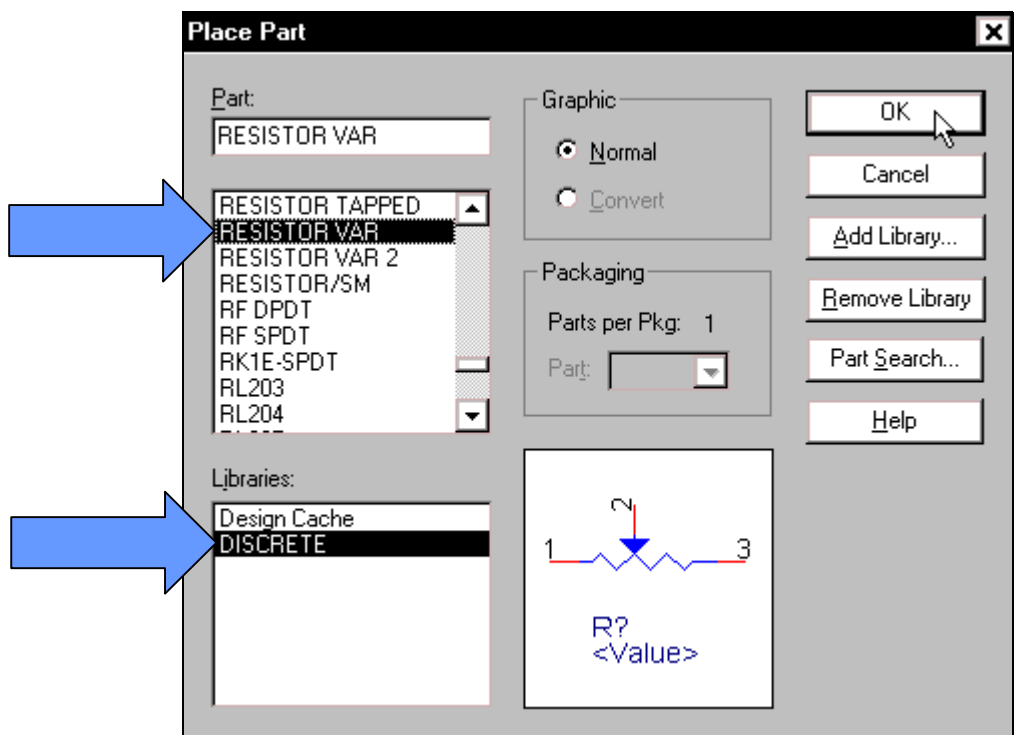

Để lấy DIODE, chon **Place > Part**... Hộp thoai **Place part** xuất hiện, nhấp chon **DIODE**, chọn xong nhấp **OK** và di chuyển con trỏ ra màn hình làm việc để nhấp chọn vị trí, số lượng diode.

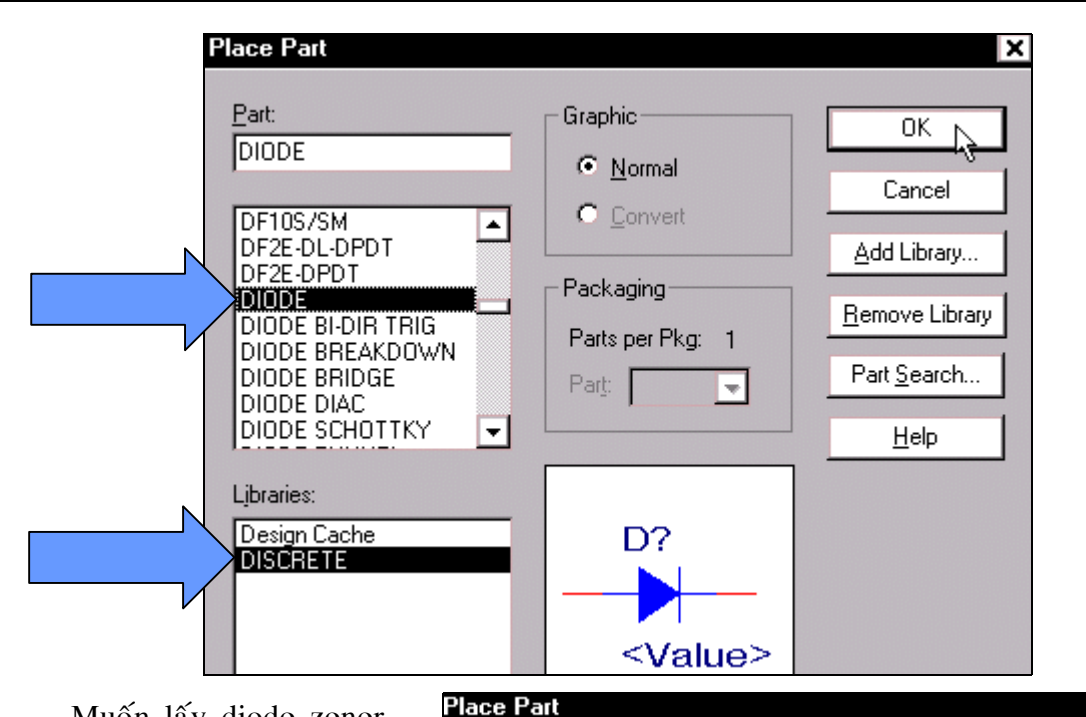

Part:

**DIODE ZENER** 

**DIODE TUNNEL** 

DIODE VARACTOR

Muốn lấy diode zener, chon **Place > Part**... Hôp thoai Place part xuất hiện, nhấp chon **DIODE ZENER**, chon xong nhaáp **OK** vaø di chuyeån con trỏ ra màn hình làm việc  $d\hat{\epsilon}$  nhấp chon vi trí zener.

**DIODE ZENER** Packaging DIODE ZENER/SM Remove Library Parts per Pkg: 1 DK1A-SPST DK1A1B-DPST Part Search... Part:  $\overline{\phantom{a}}$ DL4001/CYL DL4002/CYL ┳ Help Libraries: Design Cache D? **DISCRETE** <Value> **Place Part**  $\overline{\mathbf{x}}$ Part: Graphic 0K CAPACITOR POL C Normal Cancel C Convert CAPACITOR DUAL POL CAPACITOR FEED Add Library... CAPACITOR NON-POL Packaging **PAPACITIERIN** Remove Library CAPACITOB POL/SM Parts per Pkg: 1 CAPACITOR VAR Part Search... CAPACITOR VAR2 Part:  $\rightarrow$ CCL-CRS10/SM CCL-LX23/SM ┳ Help Libraries: Design Cache **DISCRETE** C? <Value>

Graphic<sup>-</sup>

≖

C Normal

C Convert

×

OΚ

Cancel

Add Library...

Để lấy tu phân cực, chon **Place > Part**... Hôp thoai Place part xuất hiện, nhấp chon **CAPACITOR POL**, chon xong nhấp OK và di chuyển con trỏ ra màn hình làm việc để nhấp chon vi trí, số lượng tu.

Để lấy cầu diode chon **Place > Part**... Hộp thoai **Place part** xuất hiện, nhấp chon **DB101**, chọn xong nhấp **OK** và di chuyển con trỏ ra màn hình làm việc để nhấp chọn vị trí cầu diode.

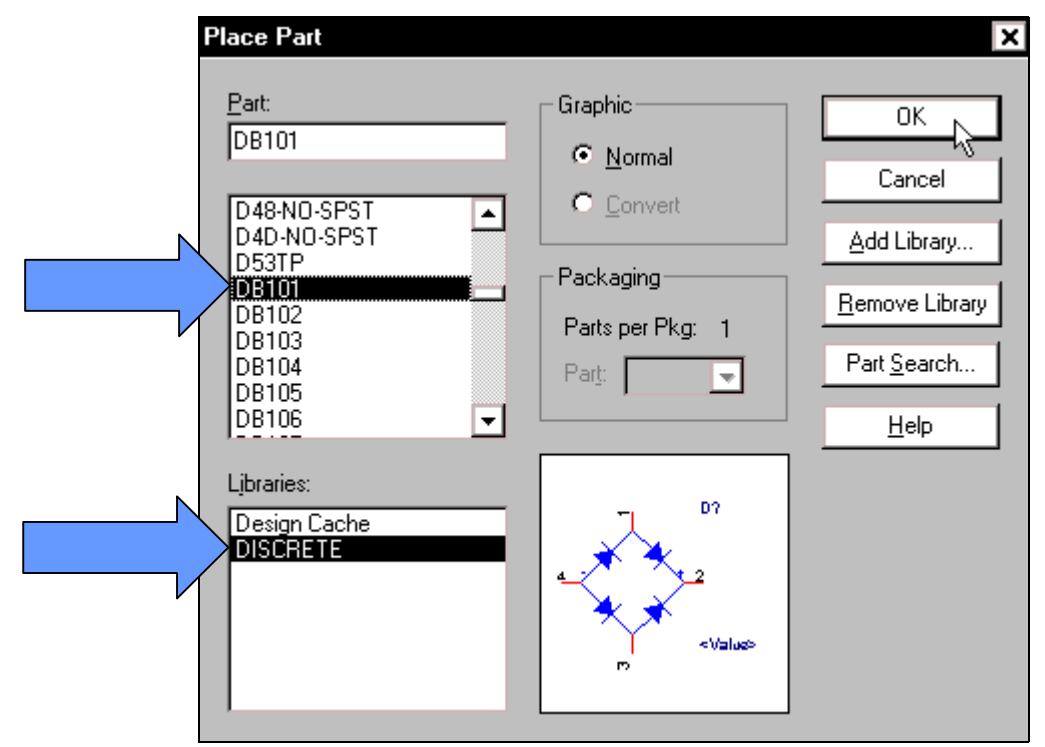

Bể lấy nút nhấn, chon **Place > Part**... Hộp thoai **Place part** xuất hiện, nhấp chon **SW PUSHBUTTON**, chọn xong nhấp **OK** và di chuyển con trỏ ra màn hình làm việc để nhấp chọn vi trí **nút nhấn**.

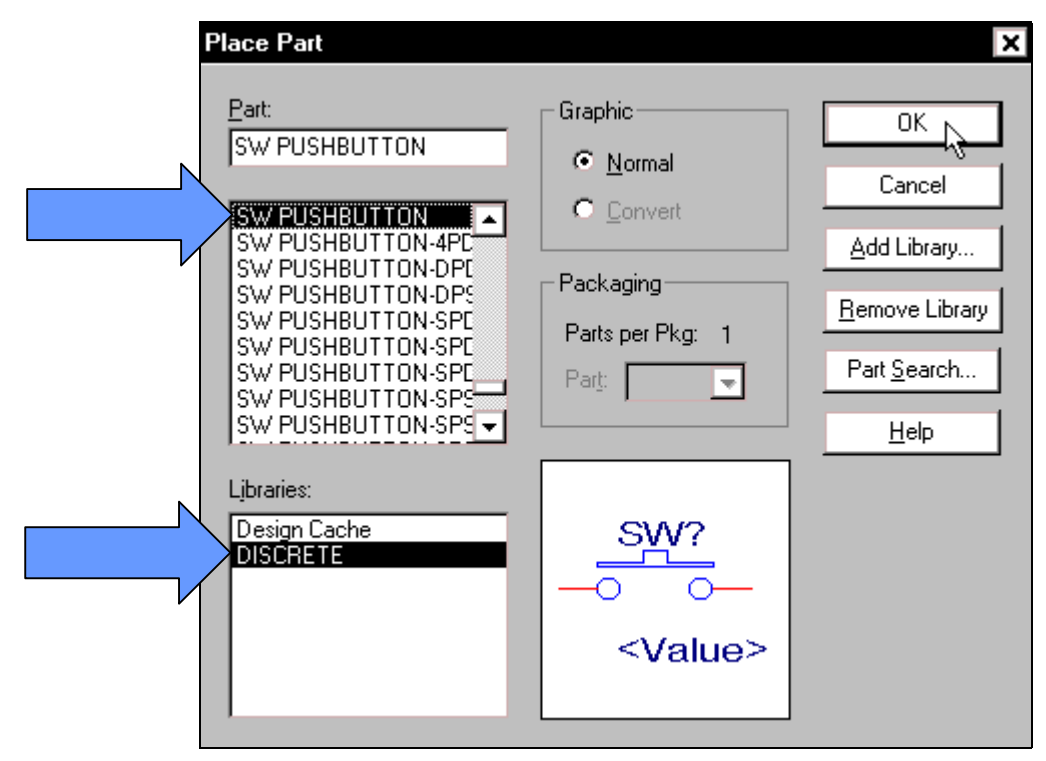

Để lấy **RELAY**, chon **Place > Part**... Hộp thoai **Place part** xuất hiện, nhấp chon **RELAY 4PDT**, chon xong nhấp **OK** và di chuyển con trỏ ra màn hình làm việc để nhấp chọn vị trí **relay**.

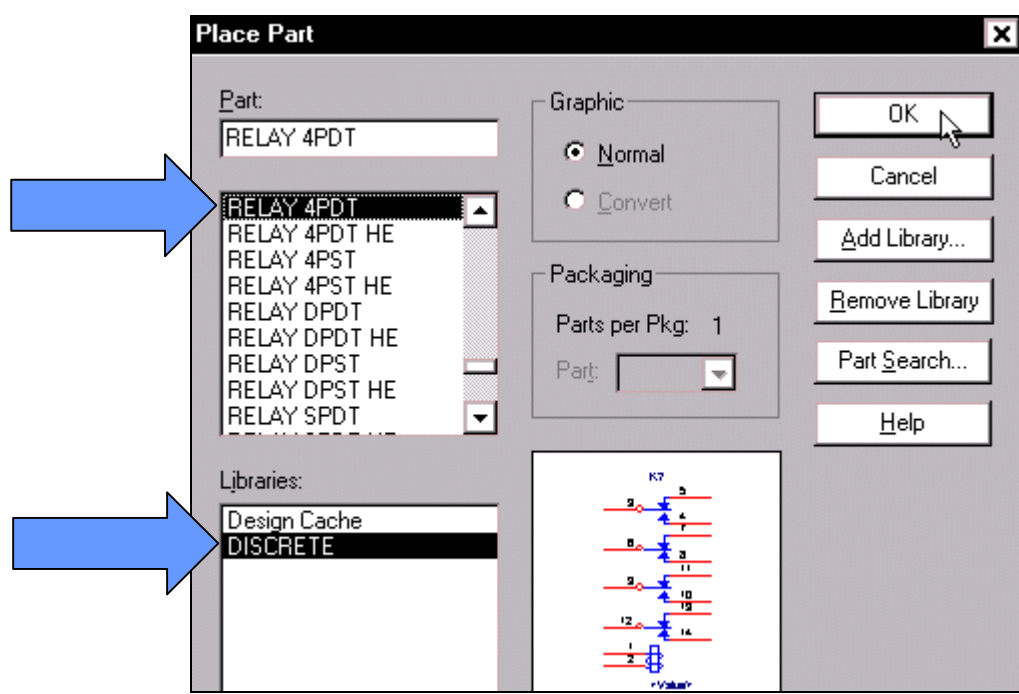

Để lấy các chân cắm, chọn Place > Part... Hộp thoại Place part xuất hiện, nhấp chọn **Add Library…**

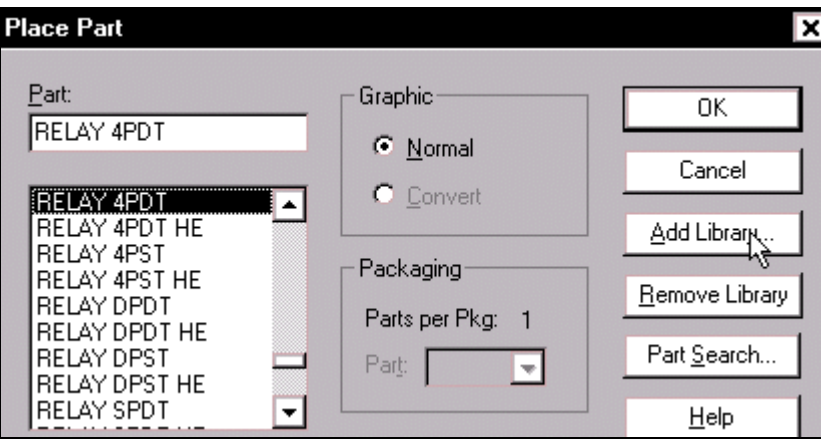

Hộp thoại Browse File xuất hiện, nhấp chuột vào thanh cuốn bên dưới để tìm và chọn mục Connector. Chọn xong nhấp OK.

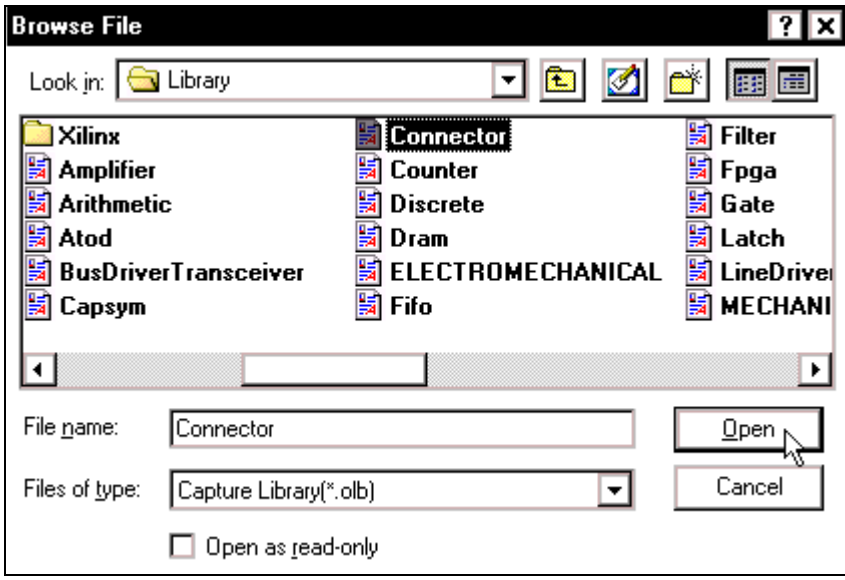

 Hoäp thoaïi **Place Part** xuaát hieän, taïi khung **Libraries**  $nh\hat{a}p$  chon muc **CONNECTOR**. Taïi khung Part nhấp chon chân cắm cần, ở đây, nhấp chuột vào tên **CON2**. Chon xong nhấp OK và di chuyển con trỏ ra màn hình làm việc rồi nhấp chon vị trí, số lương chân cắm.

**Để** lấy các **Opamp**, chon **Place > Part**... Hộp thoại Place part xuất hiện, nhấp chon **Add Library...** 

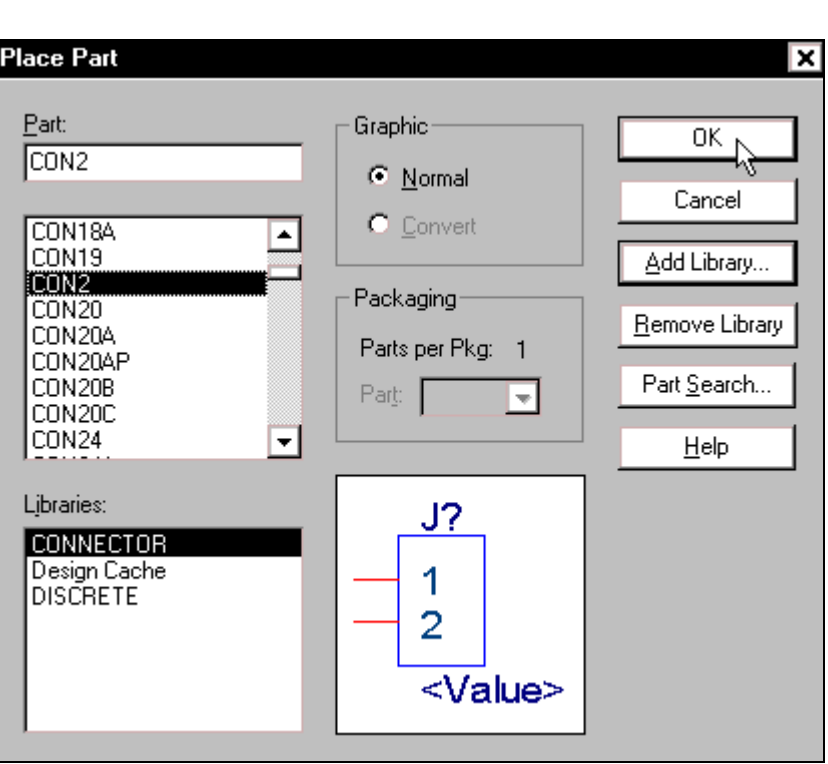

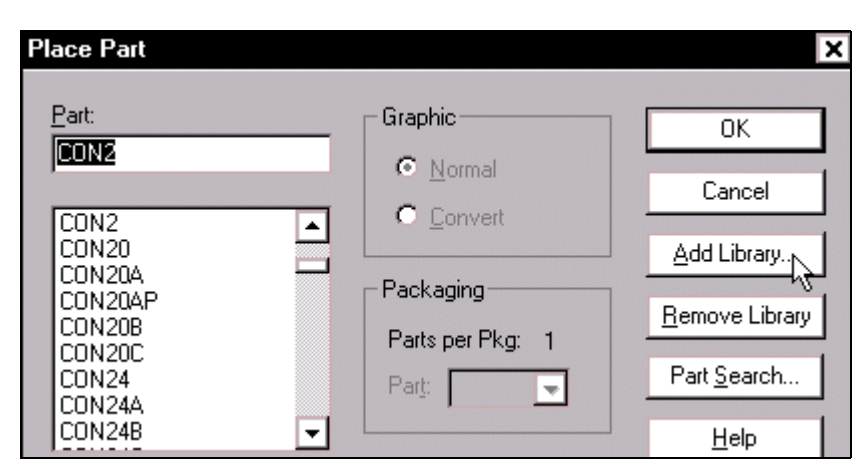

Hộp thoại Browse File xuất hiện, nhấp chuột vào thanh cuốn bên dưới để tìm và chọn mục opamp. Chọn xong nhấp OK.

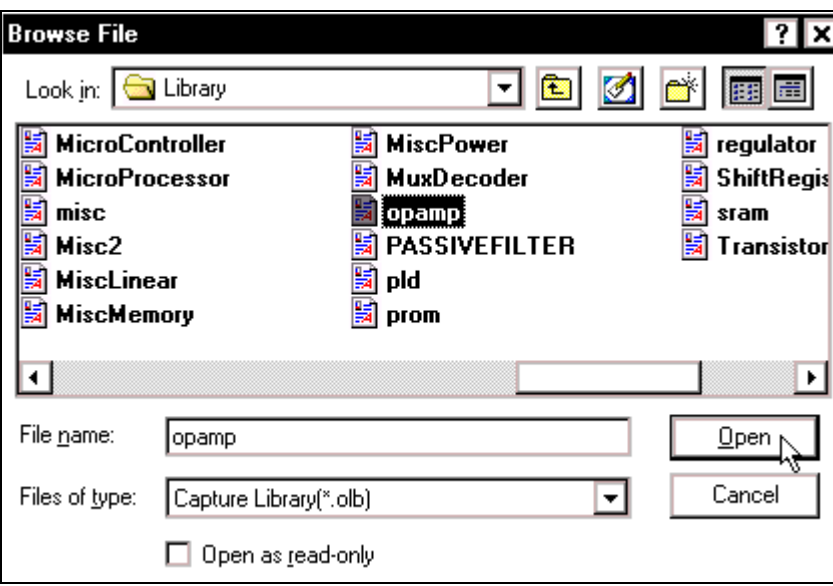

 Hoäp thoaïi **Place Part** xuaát hieän, taïi khung **Libraries** nhấp chon muc **OPAMP**. Tai khung **Part** nhấp chon loại **Opamp** cần thiết. Ở đây, nhấp chuôt vào tên **AD741**. Chon xong nhấp OK và di chuyển con trỏ ra màn hình làm việc rồi nhấp chọn vị trí **opamp**.

Ñeå laáy caùc **Transistor**, chon **Place > Part**... Hộp thoại Place part xuất hiện, nhấp chon **Add Library...** 

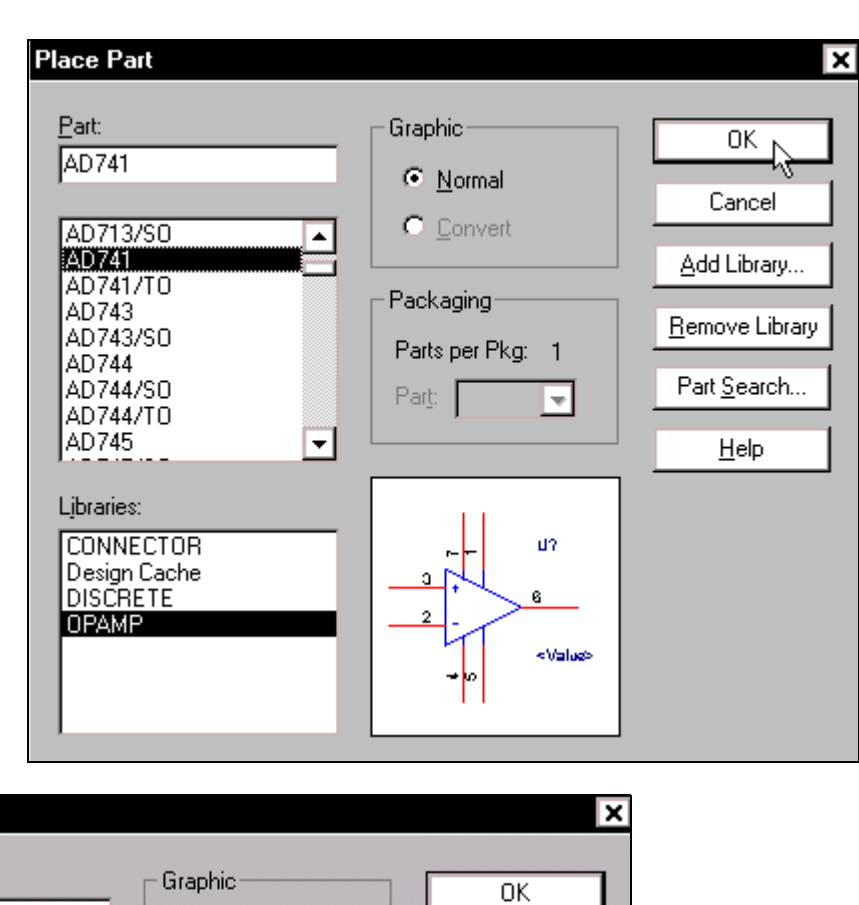

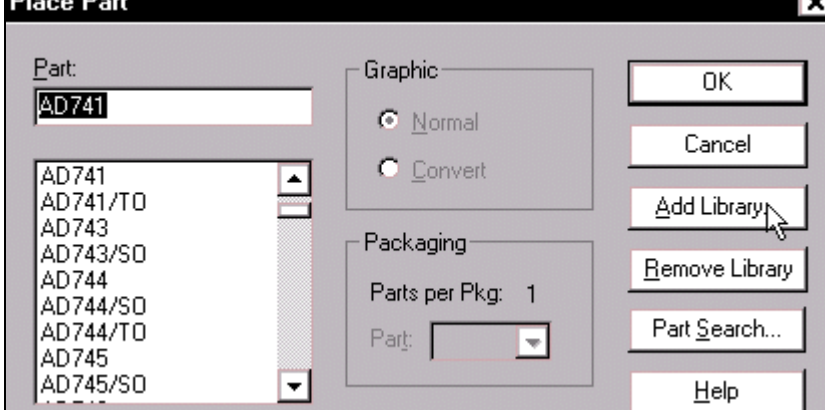

Hộp thoại Browse File xuất hiện, nhấp chuột vào thanh cuốn bên dưới để tìm và chọn muc **Transistor**. Chon xong nhấp OK.

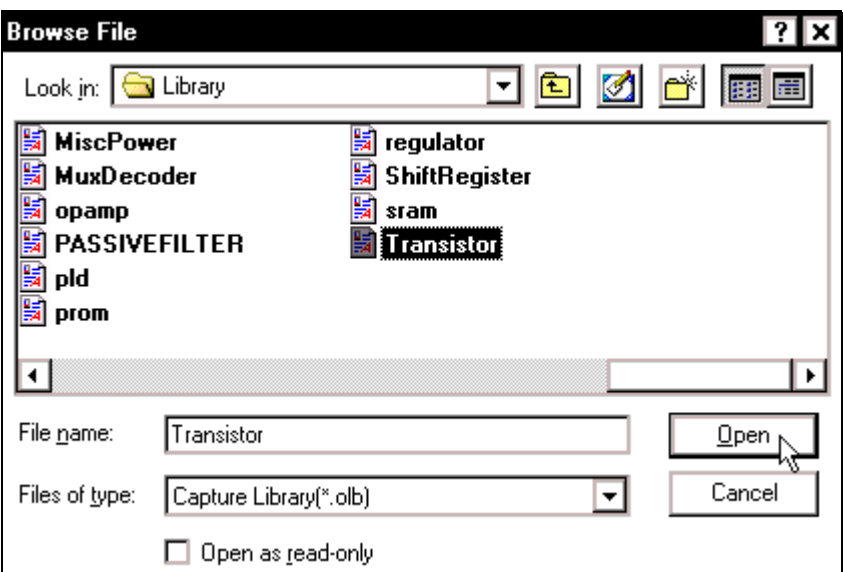

Hộp thoai **Place Part** xuất hiện, tai khung **Libraries** nhấp chon muc **TRANSISTOR**. Tại khung **Part** nhấp chọn **loại Transistor** cần thiết. Ở đây, nhấp chuột vào tên **P2N2907**. Chọn xong nhấp OK và di chuyển con trỏ ra màn hình làm việc rồi nhấp chọn vị trí transistor.

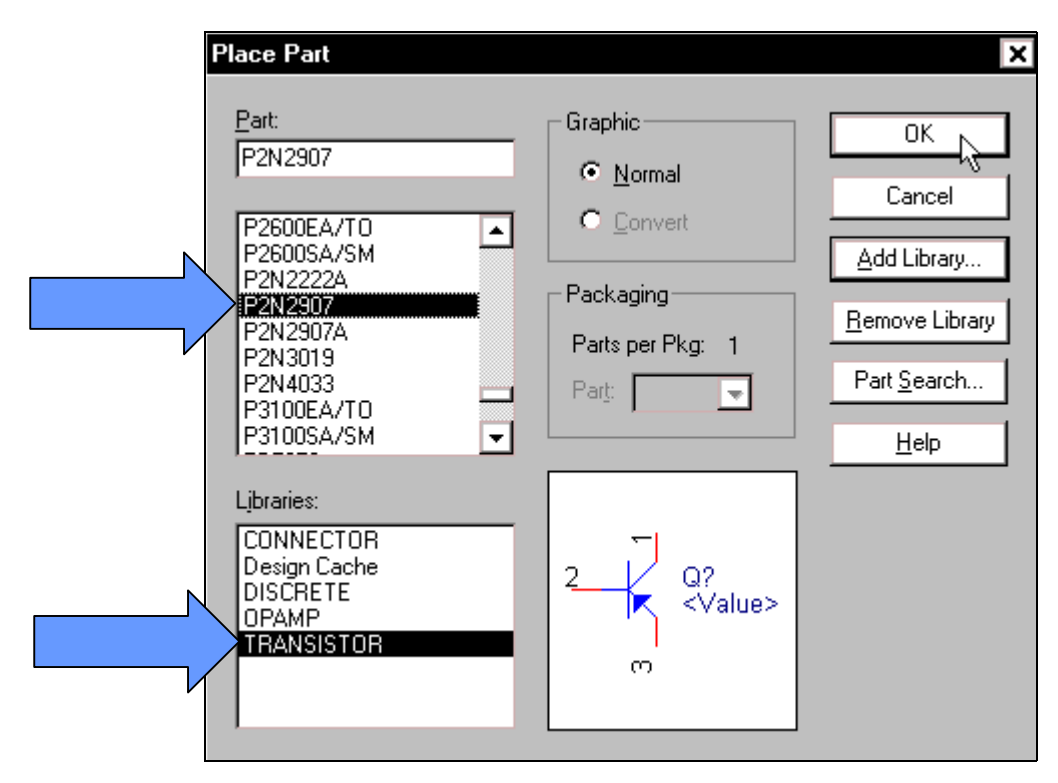

Để lấy chân Mass cho mach, hãy nhấp chuột vào biểu tương **Place ground** trên thanh công cu.

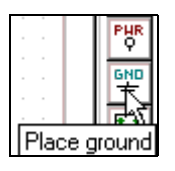

Hộp thoai **Place Ground** xuất hiện, tai khung **Symbol** nhấp chon tên **GND\_POWER/CAPSYM.** Chon xong nhấp **OK** và di chuyển con trỏ ra màn hình làm việc rồi nhấp chọn vị trí, số lượng chân **Mass** cần cho mạch.

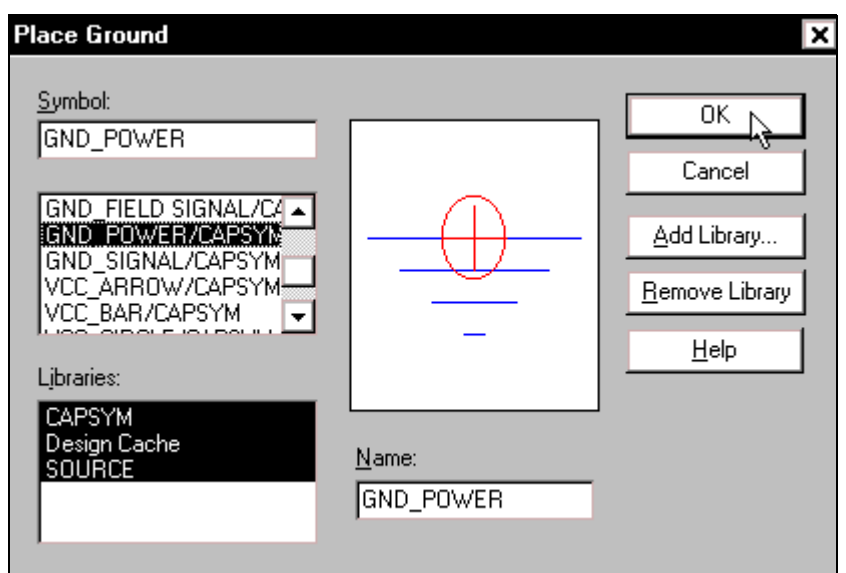

Sau khi tất cả các linh kiên đã được lấy ra màn hình làm viêc, để hình dang linh kiên không xuất hiện tai con trỏ chuột nữa, hãy nhấp chuột vào biểu tương **Select** trên thanh công cu.

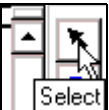

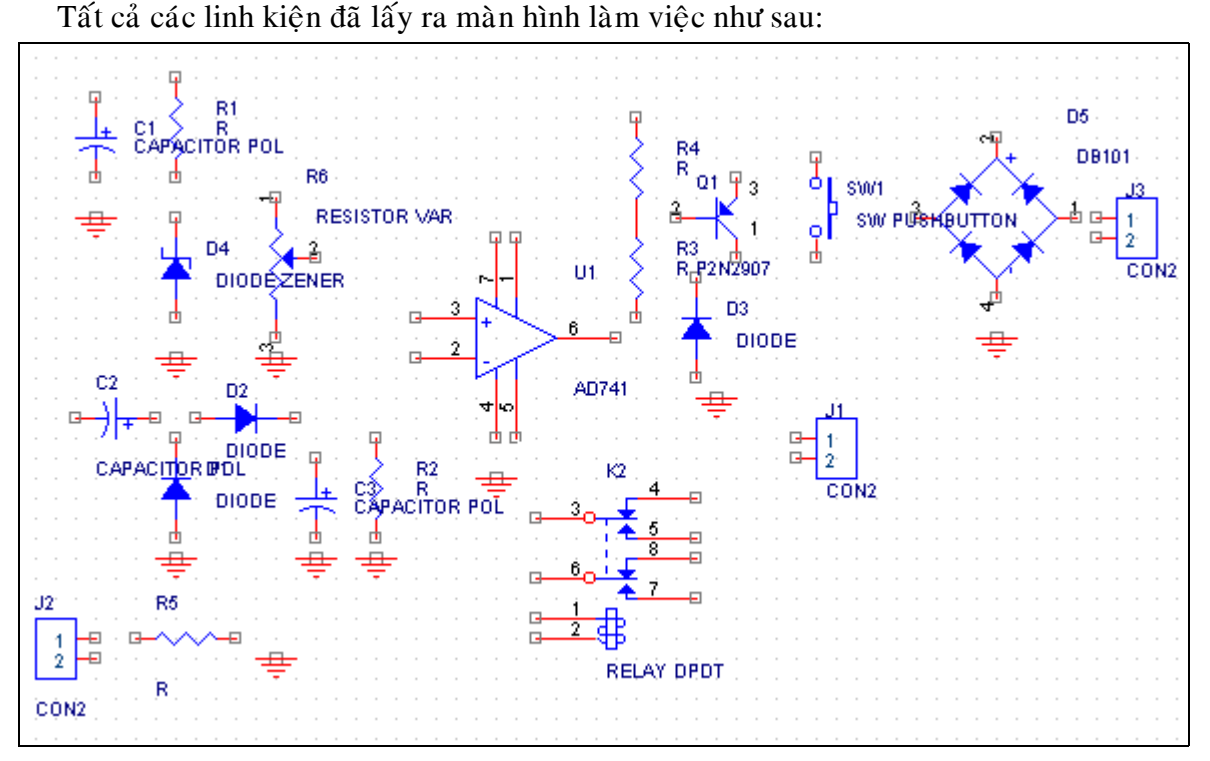

Tiếp tục tiến hành sắp xếp linh kiện. Muốn di chuyển linh kiện, nhấp chuột vào biểu tương linh kiện và rê chuột. Muốn quay linh kiện đối xứng qua truc đứng, hãy nhấp chon linh kiện rồi nhấn phím **H** trên bàn phím hay nhấp phải chuột. Một cửa sổ xuất hiện, nhấp chuột vào **Mirror Horizontally**. Muốn quay linh kiện một góc 90°, nhấp chọn linh kiện rồi nhấn phím **R** trên bàn phím hay nhấp phải chuột, một cửa sổ xuất hiện, nhấp chuột vào Rotate. Muốn quay linh kiện đối xứng qua truc nằm ngang, hãy nhấp chon linh kiện rồi nhấn phím **V** trên bàn phím hay nhấp phải chuột. Một cửa sổ xuất hiện, nhấp chuột vào Mirror Vertically.

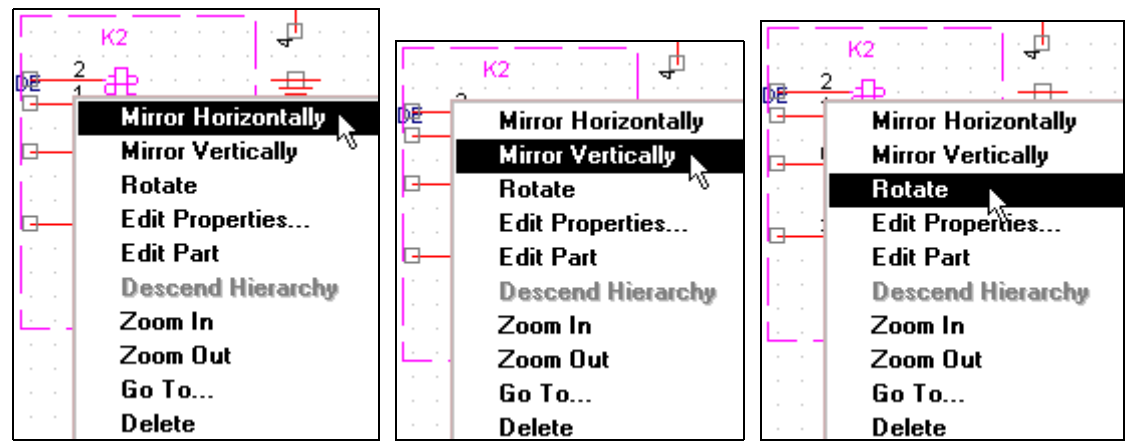

Trong khi di chuyển, có khi chân linh kiện này cham chân linh kiện kia. Hộp thoai **OrCAD Capture** xuất hiện rằng nếu muốn nối hai chân linh kiện này với nhau thì hãy nhấp **OK**. Nếu ban không muốn nối thì cũng nhấp **OK** rồi nhấp vào biểu tương **Undo** trên thanh công cu để di chuyển lai.

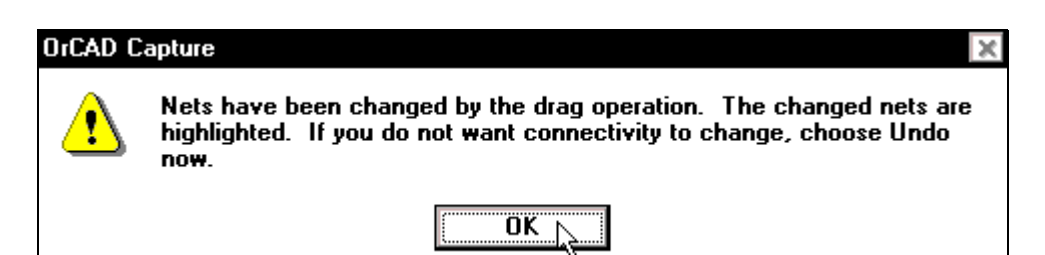

Sau khi di chuyển các linh kiện theo sơ đồ nguyên lý, các linh kiện sắp xếp như sau:

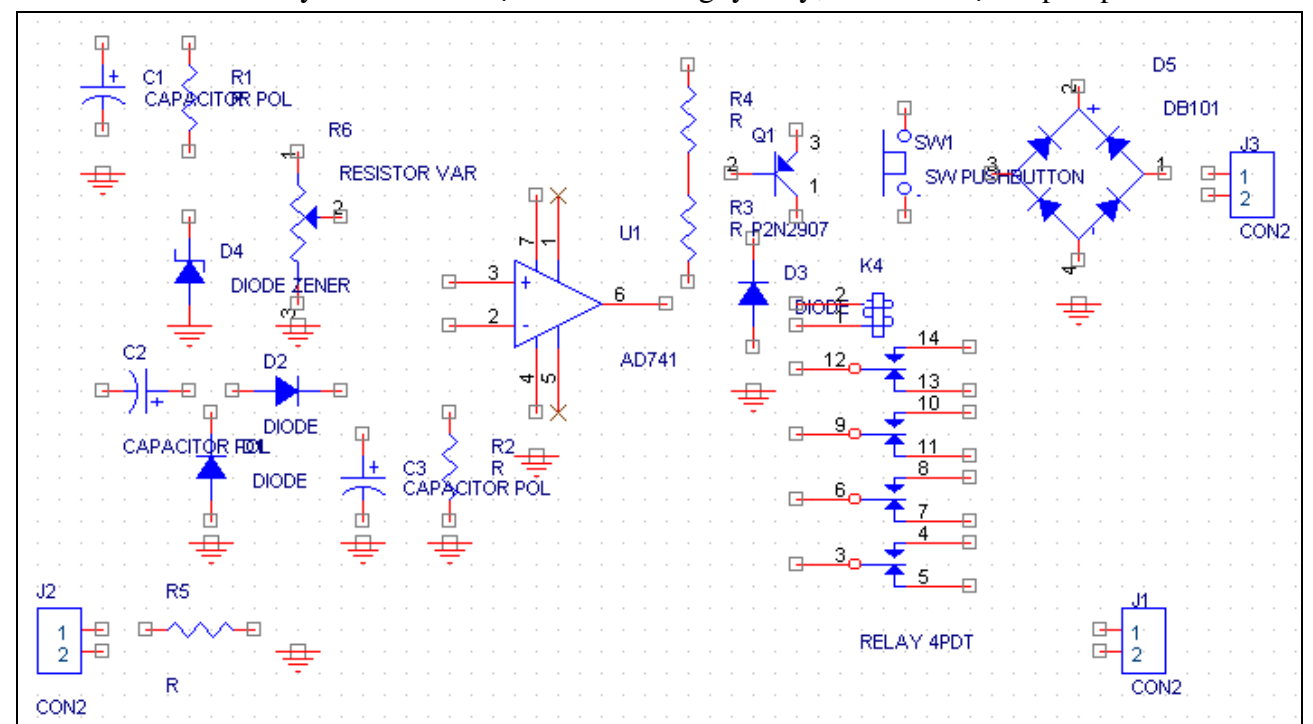

Trong sơ đồ nguyên lý có nút nhấn dang OFF, nhưng nút ấn lấy ra từ thư viện là nút ấn dang ON, nên phải tiến hành sửa chữa lai. Trước tiên nhấp chuột vào biểu tương linh kiên rồi nhấp phải chuột. Một cửa sổ xuất hiện, nhấp chuột vào muc Edit Part. Một màn hình mới xuất hiện với nút nhấn ON này, hãy nhấp chuột vào từng bộ phân trong nút nhấn để di chuyển chúng theo ý muốn. Sau một thời gian sắp xếp, di chuyển, nút nhấn dang OFF đã hoàn chỉnh như trong hình.

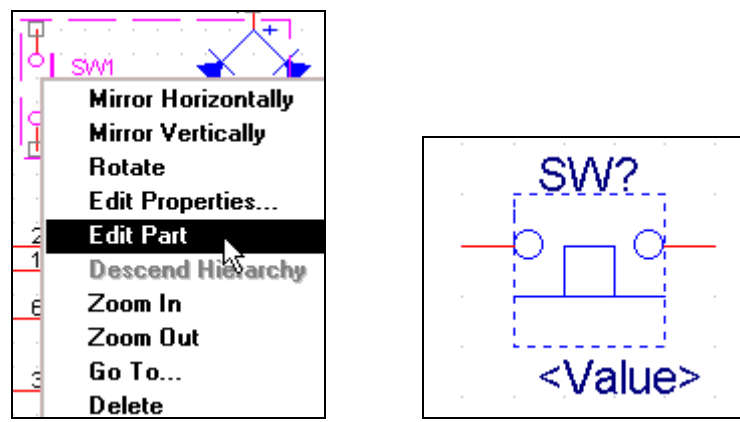

Tiến hành nối chân các linh kiên theo sơ đồ nguyên lý. Nhấp chuột vào biểu tương **Place wire** trên thanh công cu. Con trỏ chuột thay đổi thành hình chữ thập, nhấp chuột tai chân linh kiện cần nối rồi di chuyển con trỏ đến chân linh kiện cần nối với nó và nhấp chuột. Nếu như trong sơ đồ nguyên lý có những chân linh kiện nào không được sử dung thì hãy khóa nó lai

bằng cách nhấp chuột vào biểu tương Place no connect trên thanh công cu. Con trỏ chuột xuất hiện hình dấu chéo, hãy di chuyển con trỏ đến chân linh kiện cần khóa và nhấp chuột.

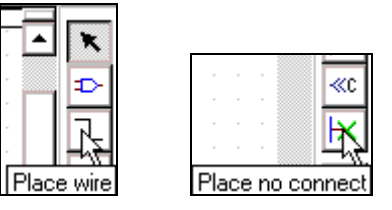

Cứ thế tiếp tục cho đến khi tất cả các linh kiện được nối theo sơ đồ nguyên lý sau:

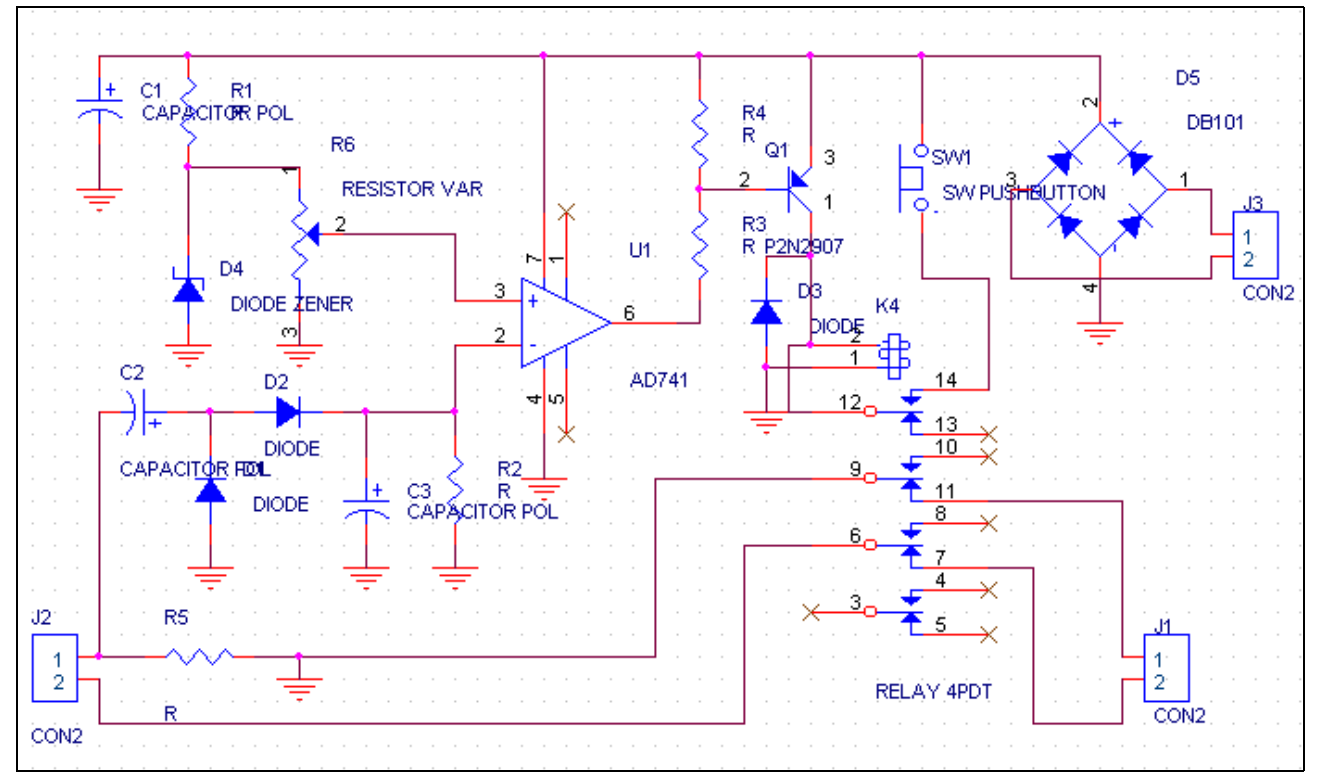

Để thay đổi giá trì linh kiên, hãy nhấp đúp chuột vào giá trì linh kiên cần thay đổi. Hộp thoại Display Properties xuất hiện, tại khung Value hãy nhập giá trị cần đặt cho linh kiện. Nhập giá trị xong nhấp chuột vào nút OK.

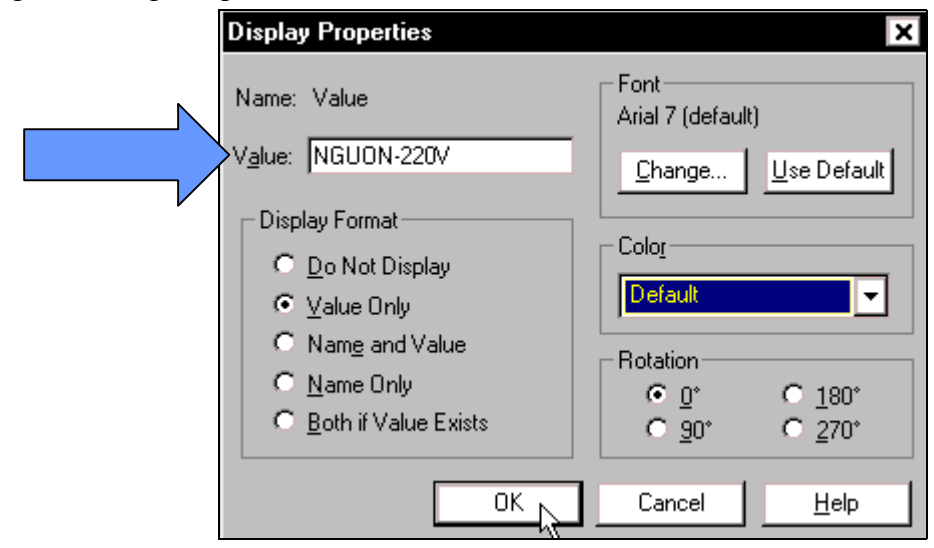

Trong khi thay đổi giá trì linh kiện, có những giá trì linh kiện không cần thay đổi cũng như không muốn cho nó xuất hiện trên mạch điện, nhấp đúp vào giá trị linh kiện đó. Hộp thoại **Display Properties** xuaát hieän, taïi khung **Display Format** nhaáp chuoät vaøo muïc **Do not Display**. Chon xong nhấp OK.

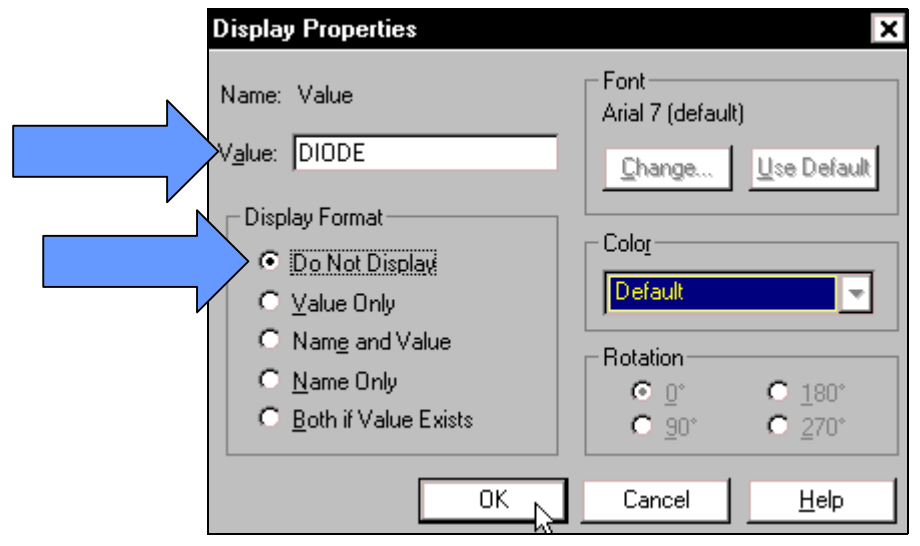

Sau khi thay đổi giá trị linh kiện xong, sơ đồ nguyên lý hoàn chỉnh như sau:

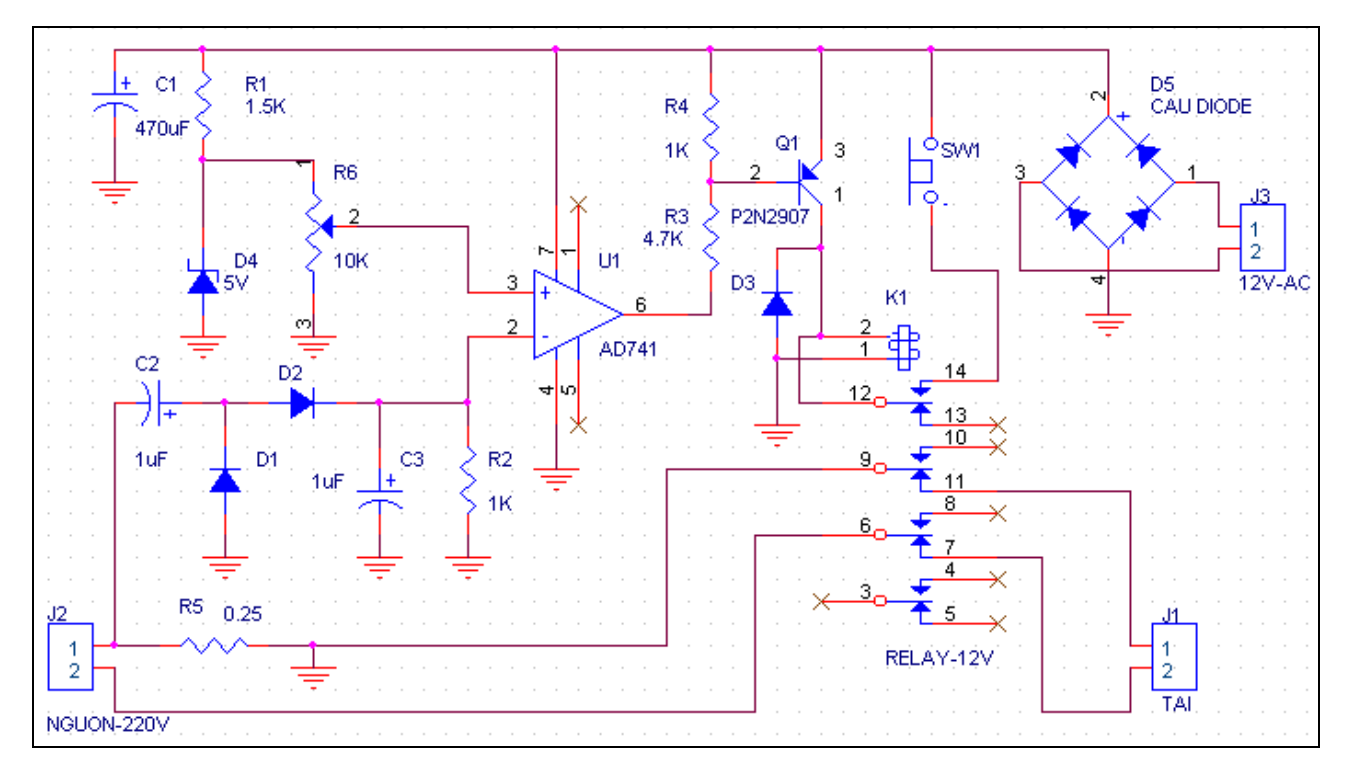

Để kiểm tra lỗi cho sơ đồ nguyên lý và chuyển sang sơ đồ mach in, nhấp chuột vào biểu tương **Minimize** ở góc phải phía trên màn hình.

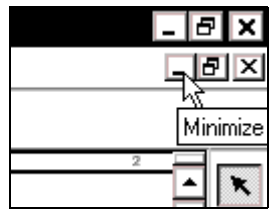

Màn hình như sau xuất hiện, tai khung bên trái, nhấp chon trang **PAGE1**. Sau đó nhấp chuột vào biểu tượng Design rules check trên thanh công cụ để kiểm tra lỗi.

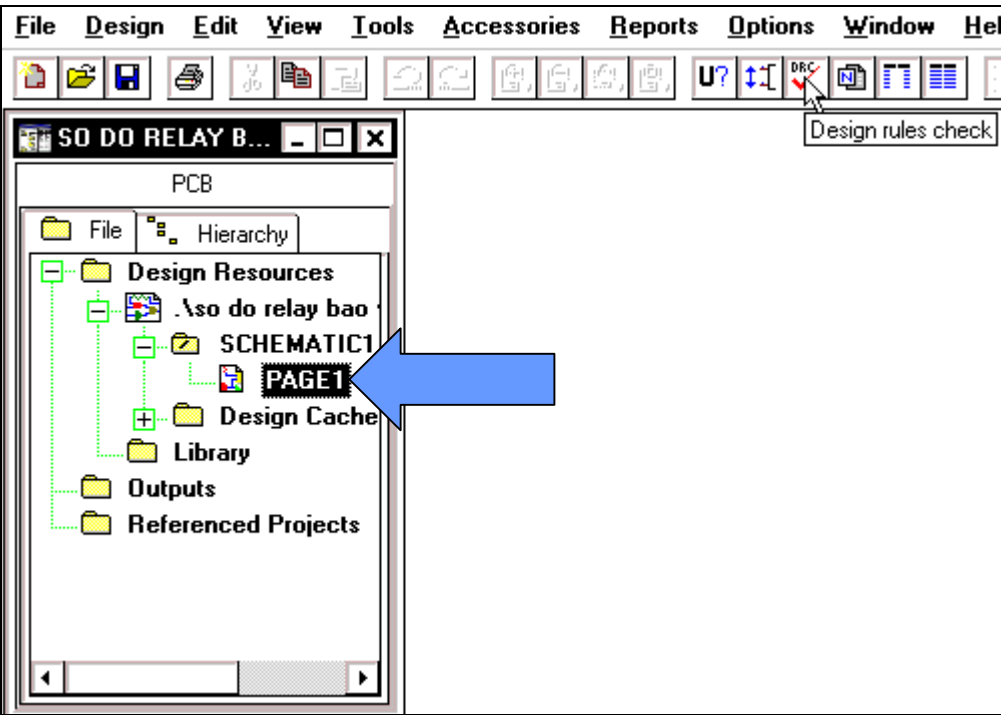

Hộp thoại Design Rules Check xuất hiện, nhấp chuột vào nút OK để tiến hành kiểm tra. Nếu không thấy thông báo gì nghĩa là mạch không có lỗi.

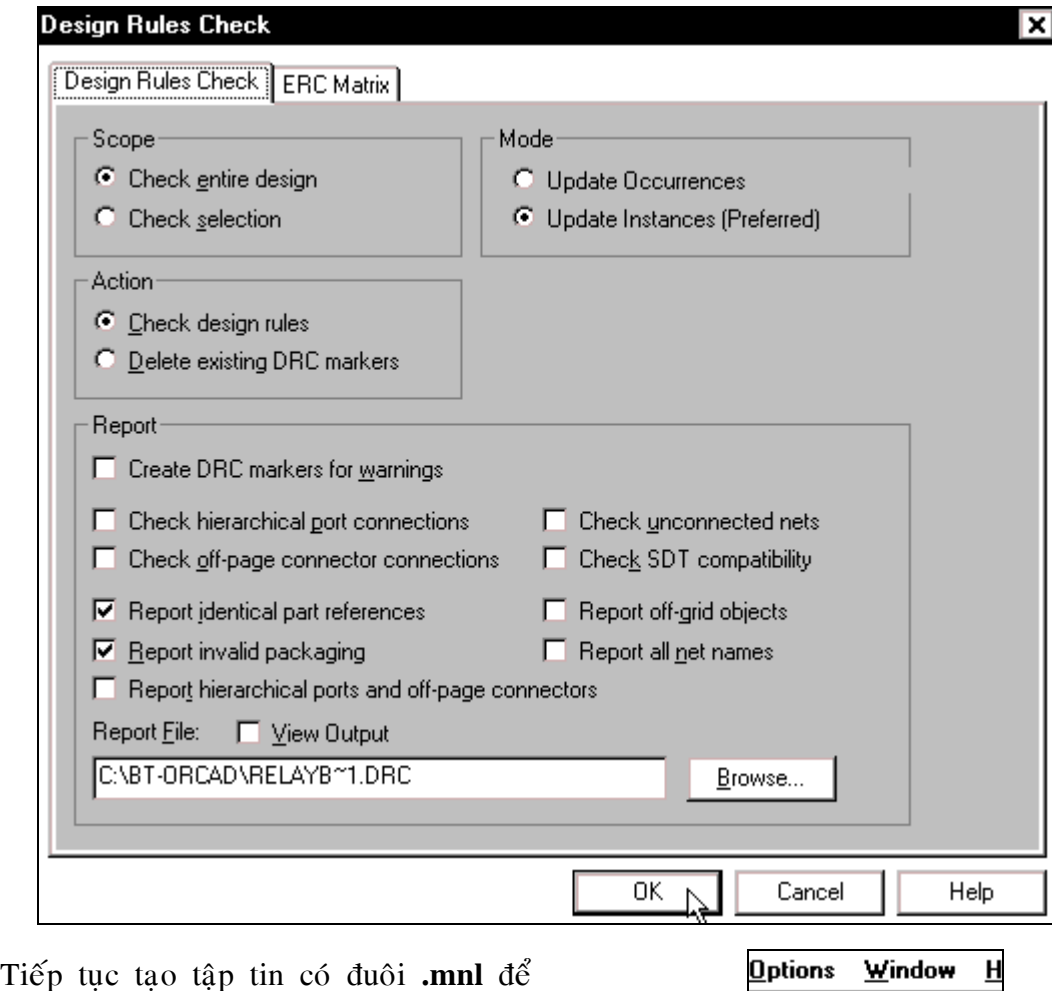

thiết kế mạch in. Nhấp chuột vào biểu tượng Create netlist trên thanh công cụ.

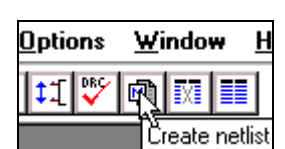

Hộp thoại **Create netlist** xuất hiện, nhấp chuột vào Layout, tại khung Netlist File có thể nhấp chuột vào nút **Browse** để chọn đường dẫn cho tập tin được gửi vào. Chọn xong nhấp **OK**. (khuyên không nên nhấp chuột vào nút **Browse** để thay đổi đường dẫn)

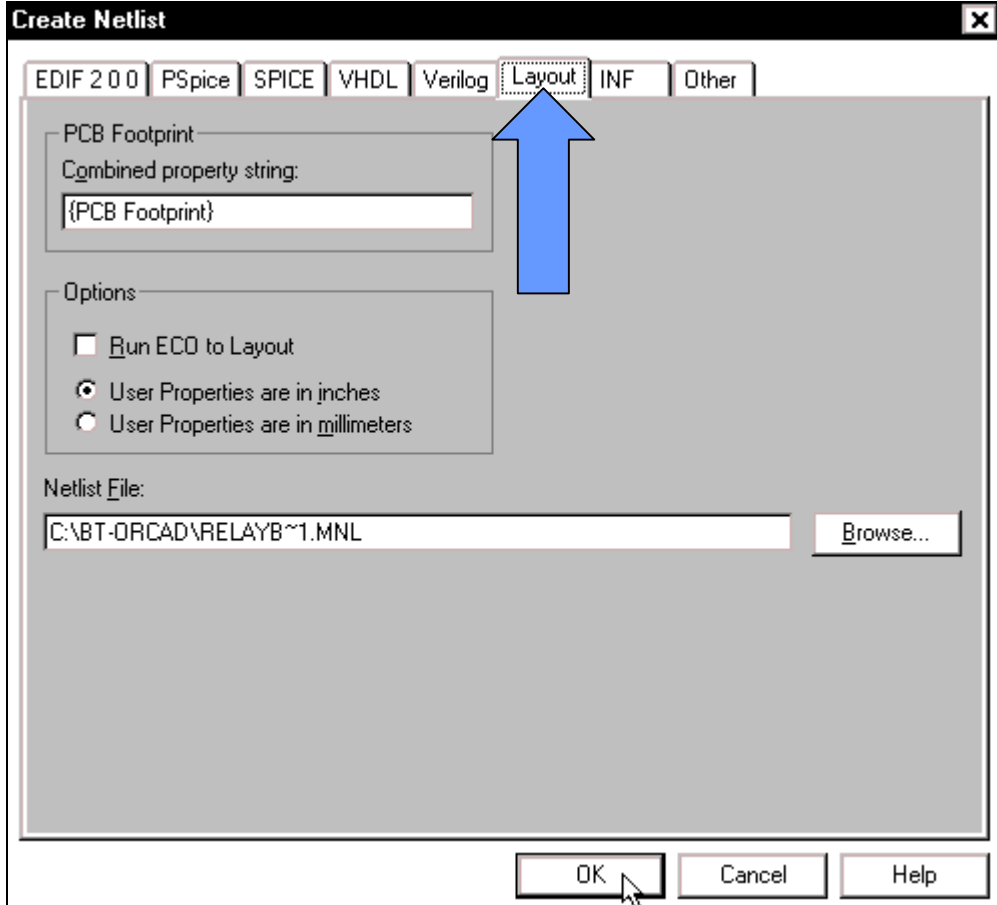

Một hộp thoại xuất hiện thông báo là tập tin trên sẽ được Save để kết nối. Nhấp OK để tiếp tuc. Hãy chuyển sang chế độ thiết kế mach in bằng cách nhấp chon **Start > Programs > OrCAD Release 9 > Layuot Plus**.

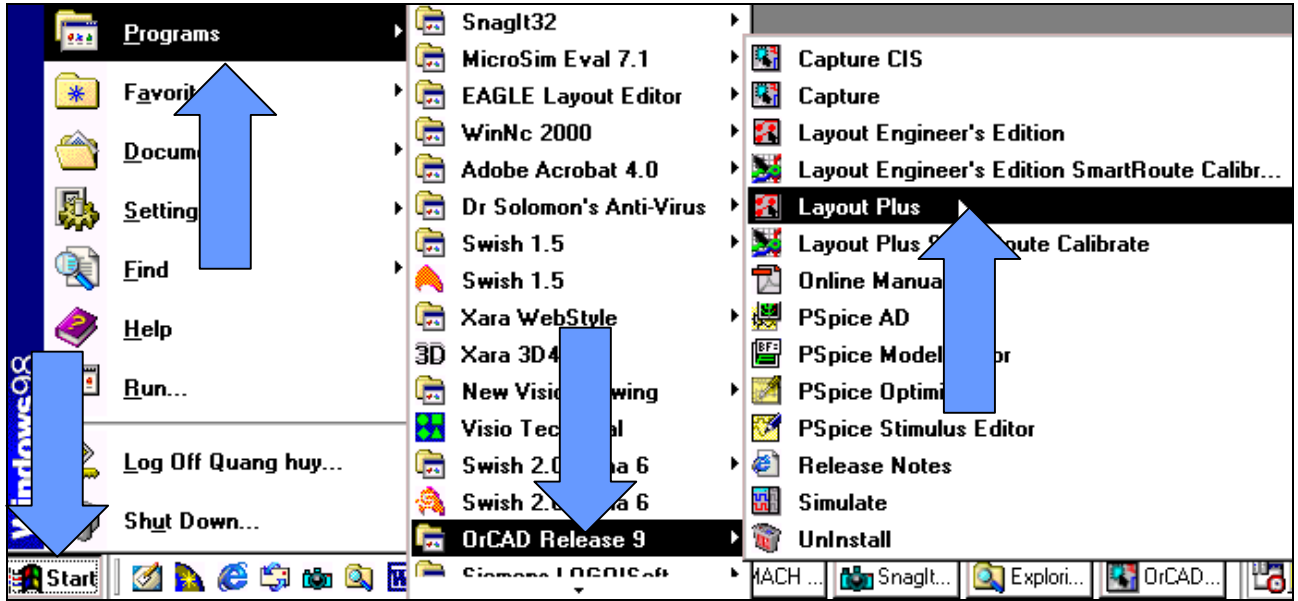

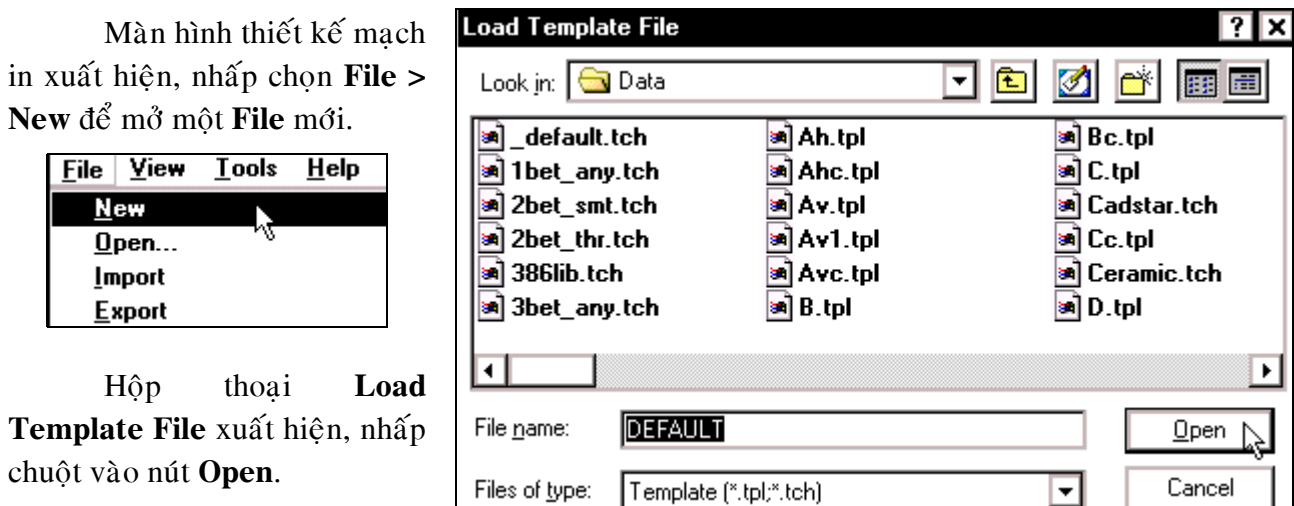

Hộp thoại Load Netlist Source xuất hiện, nhấp chọn tên mạch cần thiết kế mạch in. Chọn xong nhấp Open.

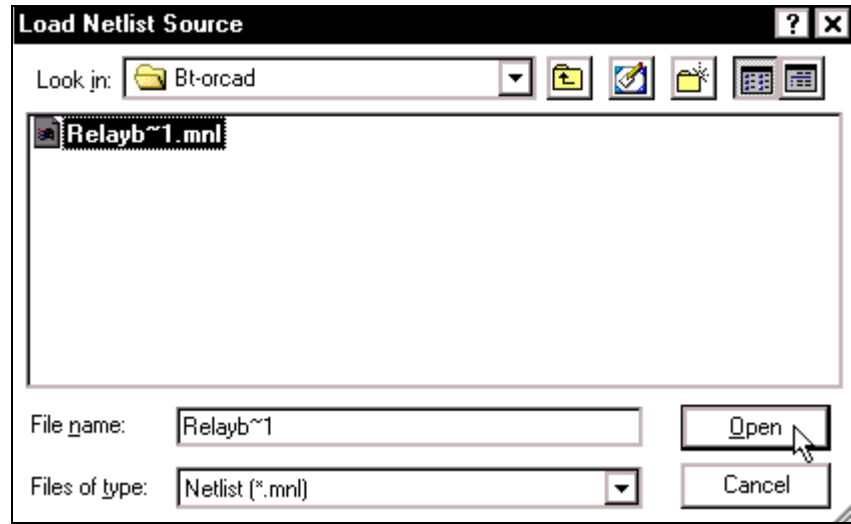

Hộp thoại Save File As xuất hiện, tại khung File name nhập tên cần đặt cho mạch in. Nhập xong nhấp chuột vào nút **Save**. Ở đây không tiến hành nhập tên mới cho mach vì làm như vậy sẽ rối lên và không nhớ tên mạch được đặt là gì. Chương trình tự động hiện lên tên giống như tên đã được đặt cho sơ đồ nguyên lý. Hộp thoại xuất hiện chỉ việc nhấp chuột vào nút Save.

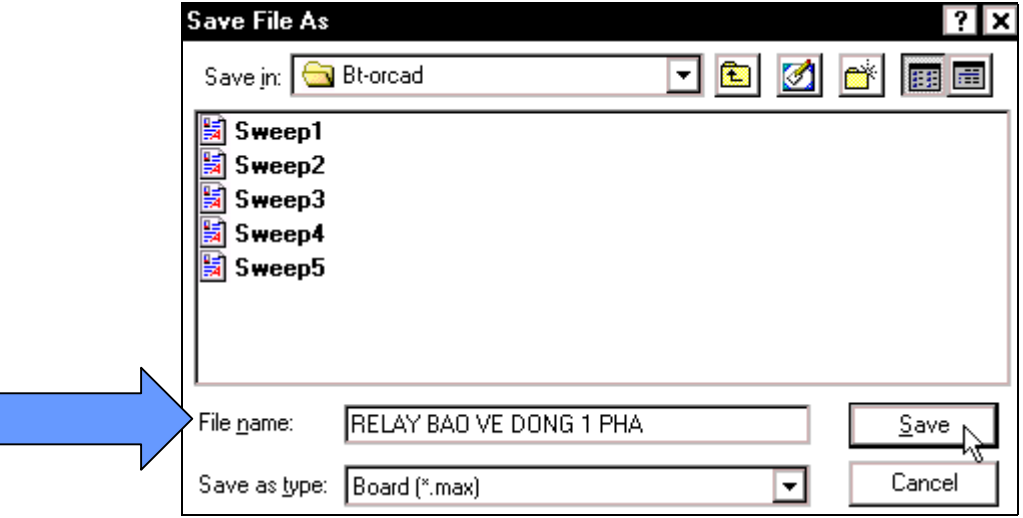

ᄓ

Sau một thời gian chờ đơi, có những hộp thoai như sau xuất hiện. Trong hộp thoai Link **Footprint to Component** môt thông báo cho biết không thể tìm thấy chân mach in của **D5** có tên là **DB101**. Vì thế nên phải tìm chân cho linh kiện này bằng cách nhấp chuột vào nút Link **existing footprint to component**…

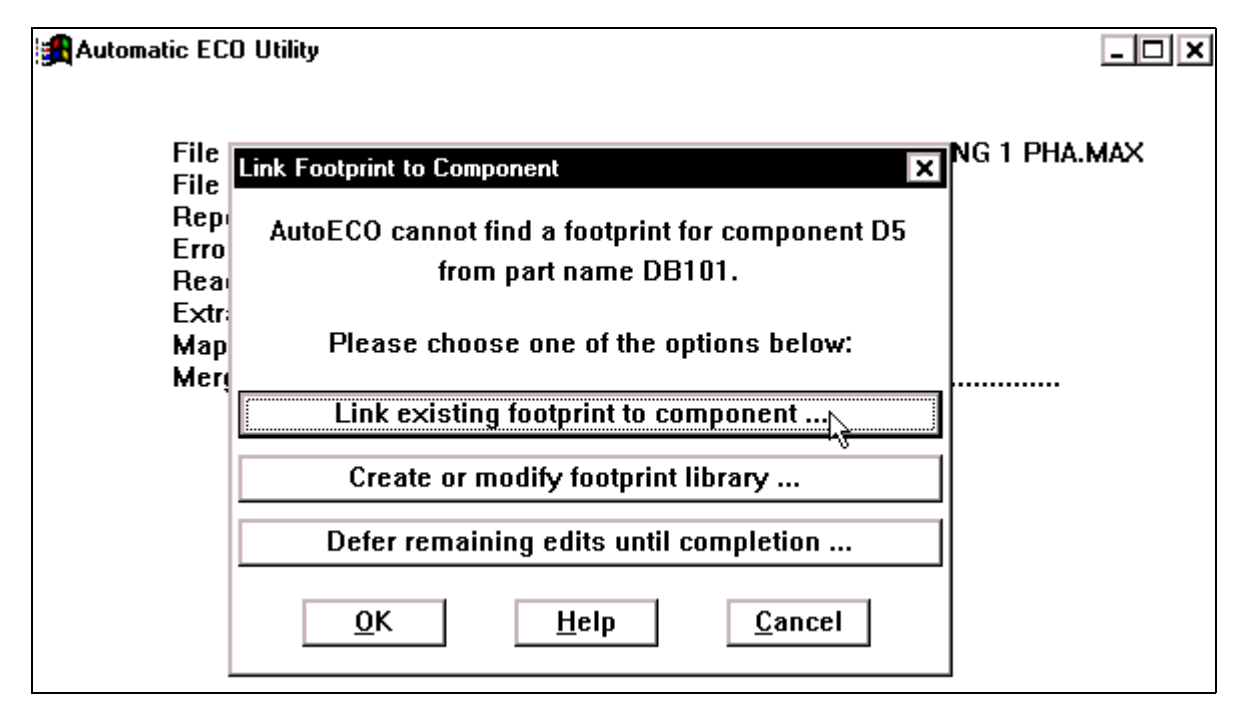

Hộp thoai **Footprint for DB101** xuất hiện, tai khung Libraries nhấp chon muc **BCON100T**. Tai khung **Footprints** nhấp chon muc **BLKCON.100/VH/TM1SQ/W.100/4** để chon chân mach in cho **cầu DIODE**. Chon xong nhấp Ok.

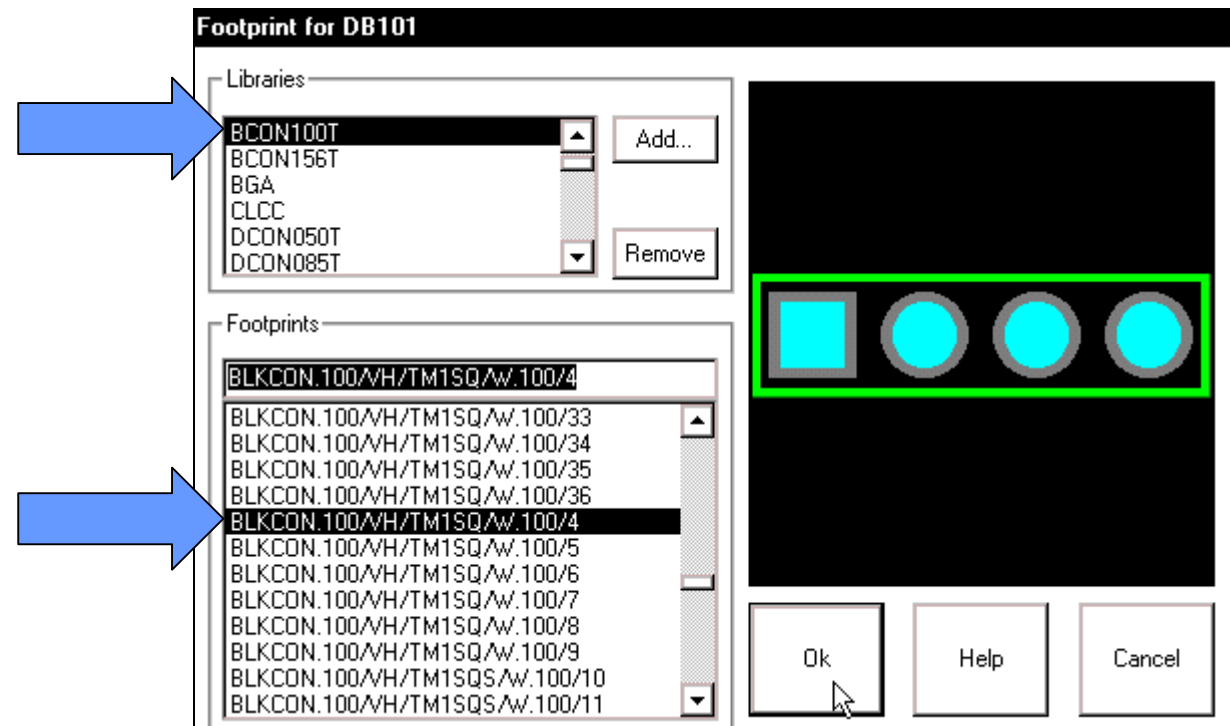

Hộp thoại Link Footprint to Component xuất hiện trở lai, môt thông báo cho biết không thể tìm thấy chân mach in của **SW1** có tên là **SW\_PUSHBUTTON\_1**. Vì thế nên cần tìm chân cho linh kiện này bằng cách nhấp chuột vào nút Link existing footprint to component...

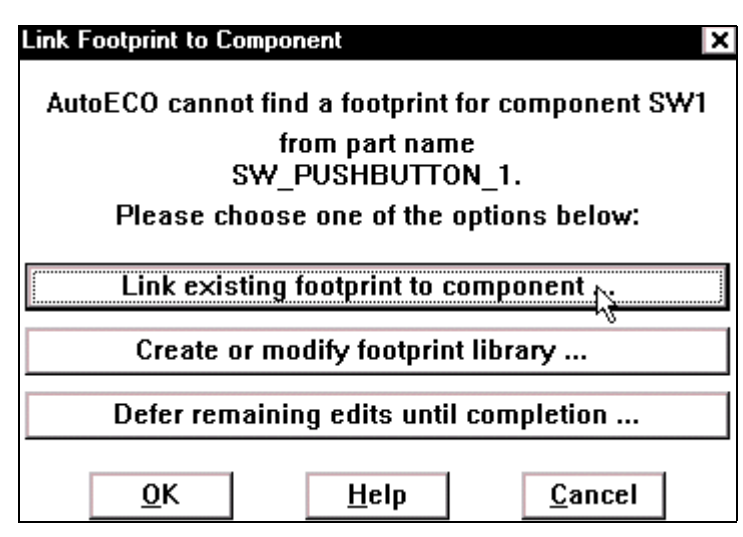

Hộp thoại **Footprint for SW\_PUSHBUTTON\_1** xuất hiện, tại khung Libraries nhấp chon muc **JUMPER**. Tai khung **Footprints** nhấp chon muc **JUMPER400** để chon chân mach in cho **nuùt nhaán**. Choïn xong nhaáp **Ok**.

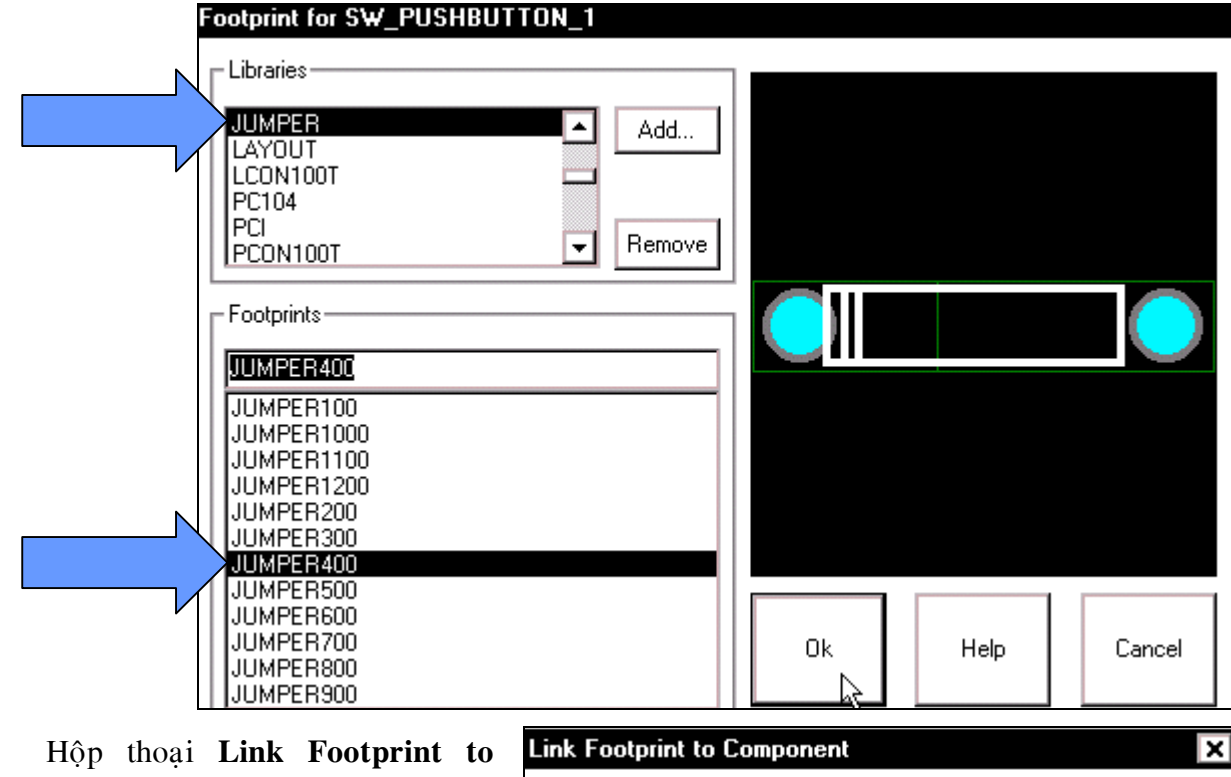

**Component** lai xuất hiện với thông báo là không thể tìm thấy chân mạch in của **Q1** có tên là **P2N2907**. Vì thế nên tiến hành tìm chân cho linh kiện này bằng caùch nhaáp chuoät vaøo nuùt **Link existing footprint to component**…

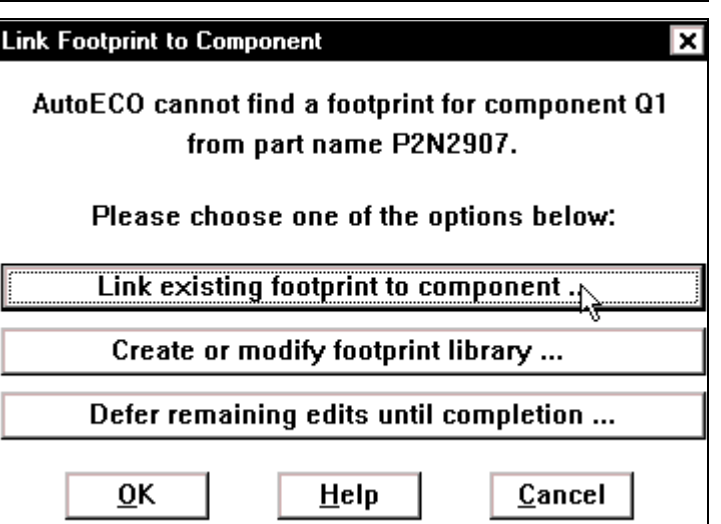

Hôp thoai **Footprint for P2N2907** xuất hiện, taïi khung **Libraries** nhấp chon muc **TO**. Taïi khung **Footprints** nhaáp chon muc **TO202AA** de chon chân mach in cho **Transistor.** Chon xong nhaáp chuoät vào nút Ok.

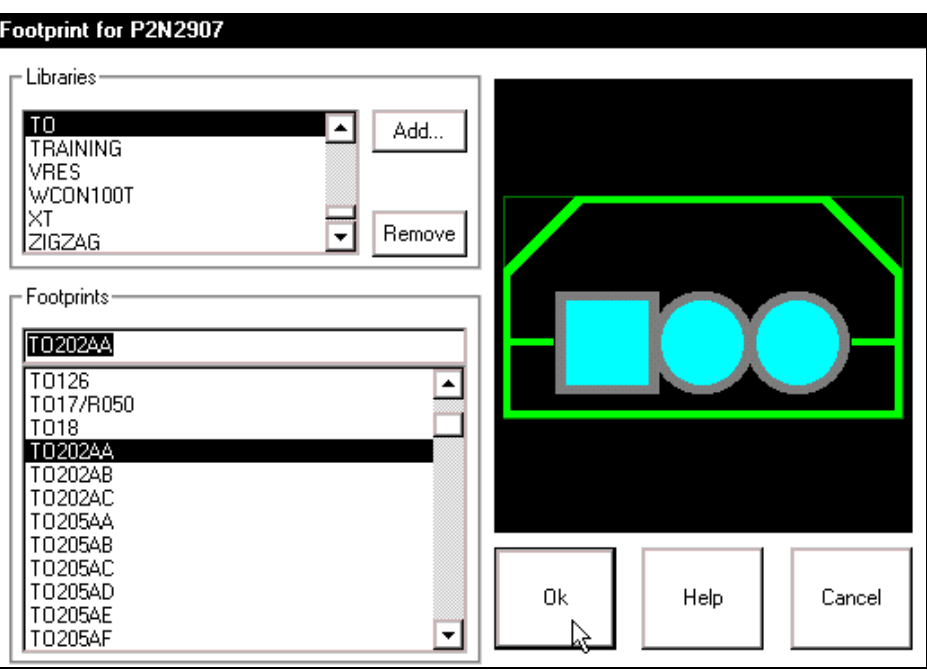

 Hoäp thoaïi **Link Footprint to Component** xuất hiện trở lai, một thông báo cho biết không thể tìm thấy chân mach in của U1 có tên là **AD741**. Vì thế nên cần tìm chân cho linh kiên này bằng cách nhấp chuoät vaøo nuùt **Link existing footprint to component**…

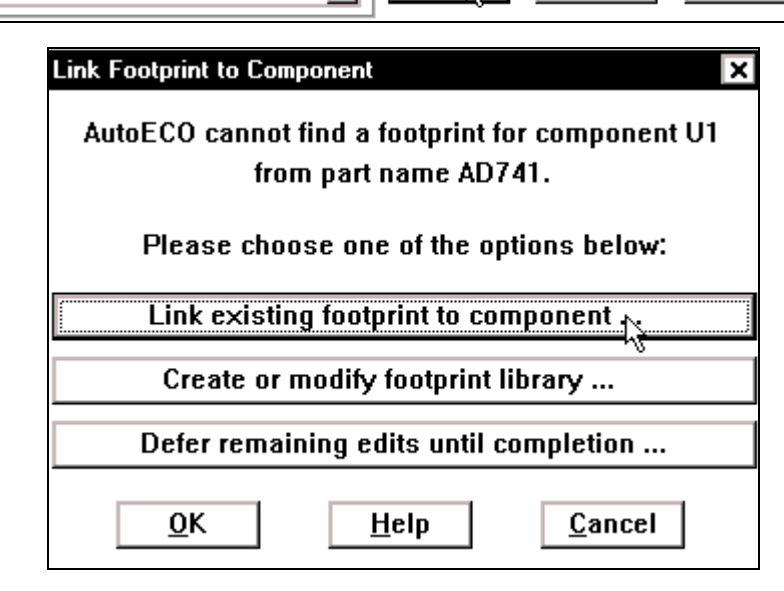

H<sub>ôp</sub> thoai Footprint for AD741 xuất hieän, taïi khung **Libraries** nhấp chọn mục **DIP100T**. Taïi khung **Footprints** nhaáp chon muc **DIP.100/8/** 

**W.300/L.425** để chon chân mach in cho **IC**. Chon xong nhaáp **Ok**.

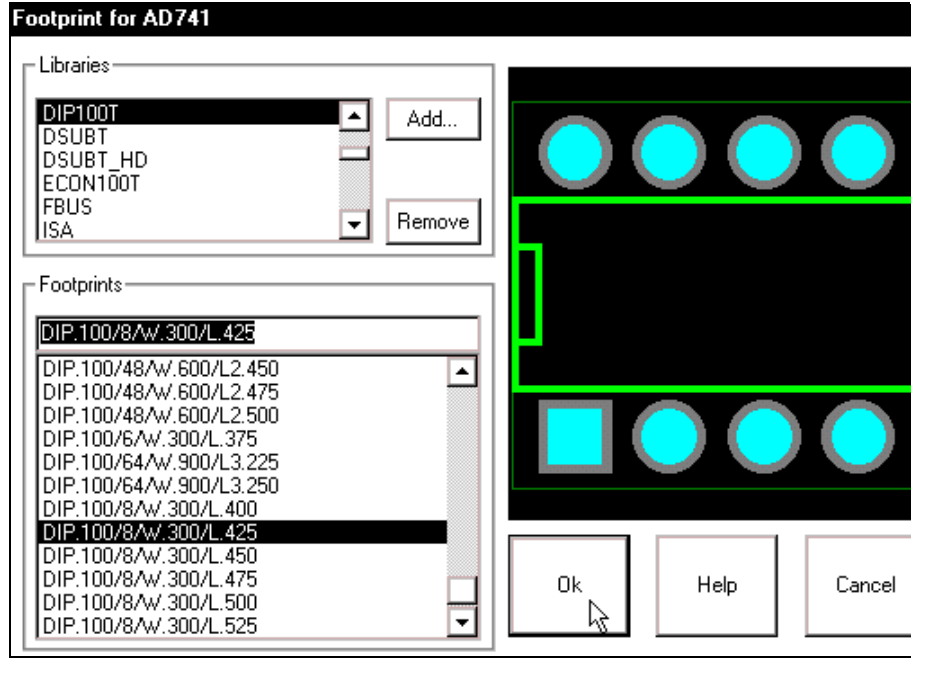

Hôp thoai Link Footprint to Component lại xuất hiện với thông báo là không thể tìm thấy chân mạch in của **K1** có tên là **RELAY 4PDT**. Vì thế nên tiến hành tìm chân cho linh kiện này bằng cách nhấp chuột vào nút Link existing footprint to component...

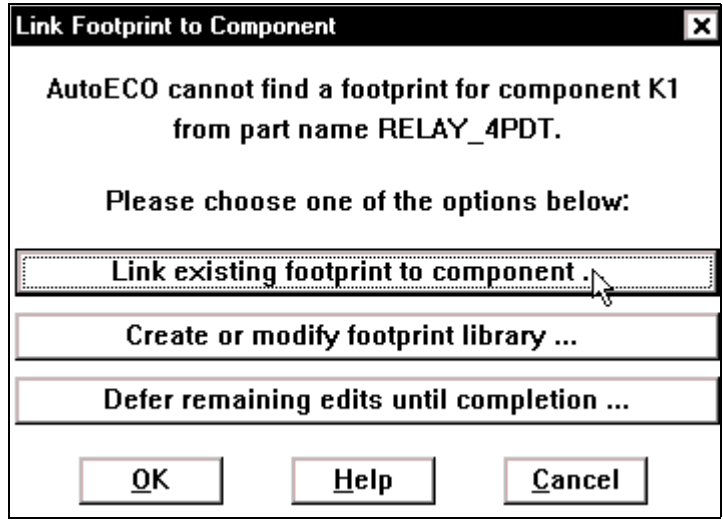

Hộp thoại **Footprint for RELAY48** xuất hiện, tại khung Libraries nhấp chọn mục **RELAY**. Tai khung **Footprints** nhấp chon muc **RELAY47** để chon chân mach in cho **IC**. Chon xong nhaáp chuoät vaøo nuùt **Ok**.

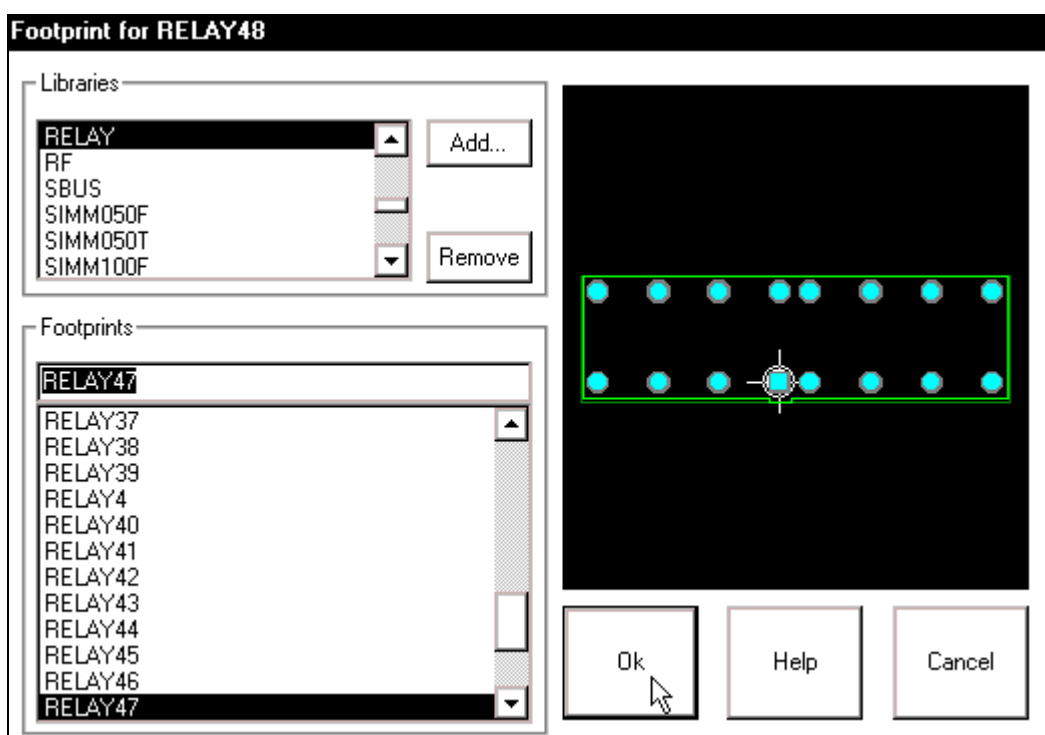

Sau khi chon chân cho các linh kiện, các linh kiện trong sơ đồ mach in hiện ra, Tiến hành sắp xếp các linh kiện. Để không bì giới han bởi khung mach in có sẵn, hãy nhấp chuột vào biểu tượng Reconnect Mode trên thanh công cụ.

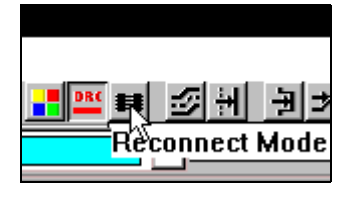

Muốn di chuyển linh kiên, nhấp chuôt vào biểu tương linh kiên và rê chuôt đến vị trí cần đặt linh kiện rồi nhấp chuột. Muốn quay linh kiện một góc 90<sup>°</sup> nhấp choïn bieåu töôïng linh kieän roài nhaán phím **R** trên bàn phím hay nhấp phải chuột, một cöûa soå xuaát hieän, nhaáp chuoät vaøo **Rotate**.

Sau khi sắp xếp xong, các linh kiện trong mach được sắp xếp như sau:

 $\overrightarrow{D\mathcal{C}}$  v $\overrightarrow{e}$  khung giới han cho mach in nhấp chuột vào biểu tương Obstacle Tool trên thanh công cu.

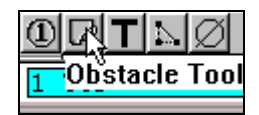

Con trỏ chuột thay đổi hình dang, nhấp chuột tại một điểm cần đặt cho khung giới han, di chuyển con trỏ đến điểm cần đặt khác và nhấp chuột. Cứ thế tiếp tục cho đến khi khung mạch in hoàn chỉnh như sau:

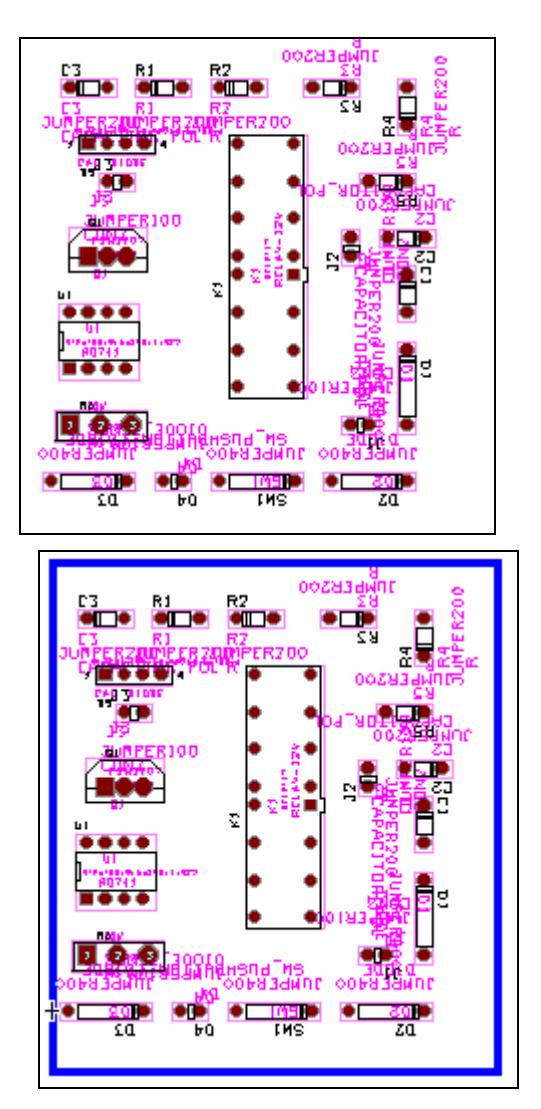

Sau khi khung giới hạn mạch in hoàn thành, để thoát khỏi lệnh này, nhấp phải chuột, moät cöûa soå xuaát hieän, nhaáp chuoät vaøo **End Command**.

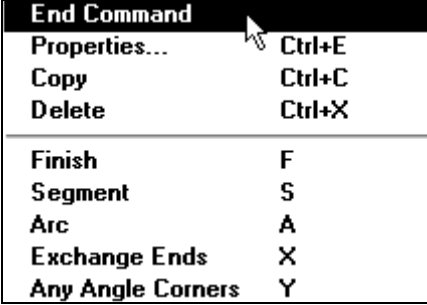

Để những chữ không cần thiết ẩn đi cho mach in của ta thoáng hơn, hãy nhấp chuột vào mũi tên hướng xuống trong lớp 1 TOP trên thanh trạng thái và chọn lớp 23 AST.

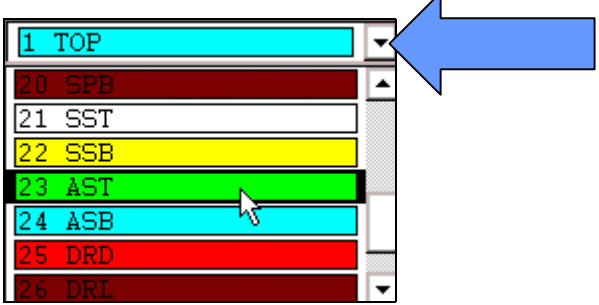

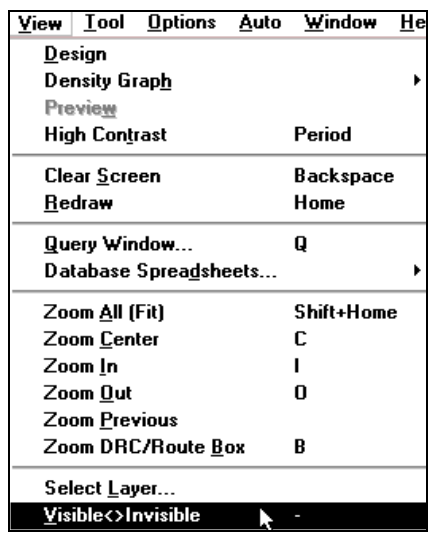

Chọn xong nhấp chuột vào View > Visible <> Invisible.

Chon xong quay trở lai khung trang thái lớp và nhấp chuột vào mũi tên hướng xuống để chọn lại lớp 1 TOP. Chon xong, các linh kiện trong mạch in như sau:

 $\Delta \hat{e}$  chon lớp cho chương trình chạy mạch in, nhấp chuột vào biểu tượng View Spreadsheet trên thanh công cu.

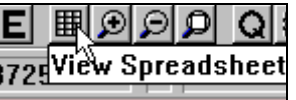

Một cửa sổ xuất hiện, nhấp chọn **Strategy...** > **Route Layer**.

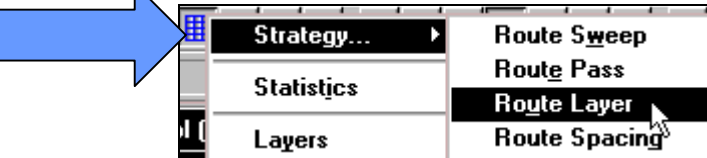

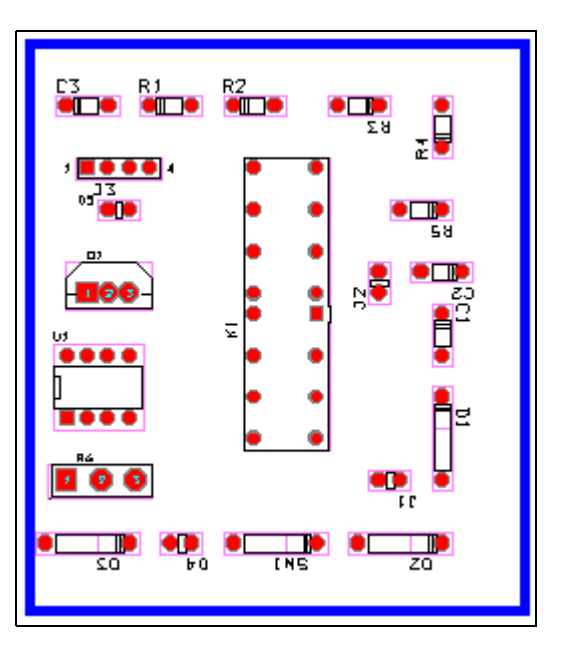

Hộp thoai **Route Layer** xuất hiện, nhấn phím **Ctrl** trên bàn phím và nhấp chon tai tất cả các ô trong cột Enable, dòng BOTTOM, INNER1, INNER2. Chọn xong nhấp phải chuột, một cöûa soå xuaát hieän, nhaáp choïn **Properties**.

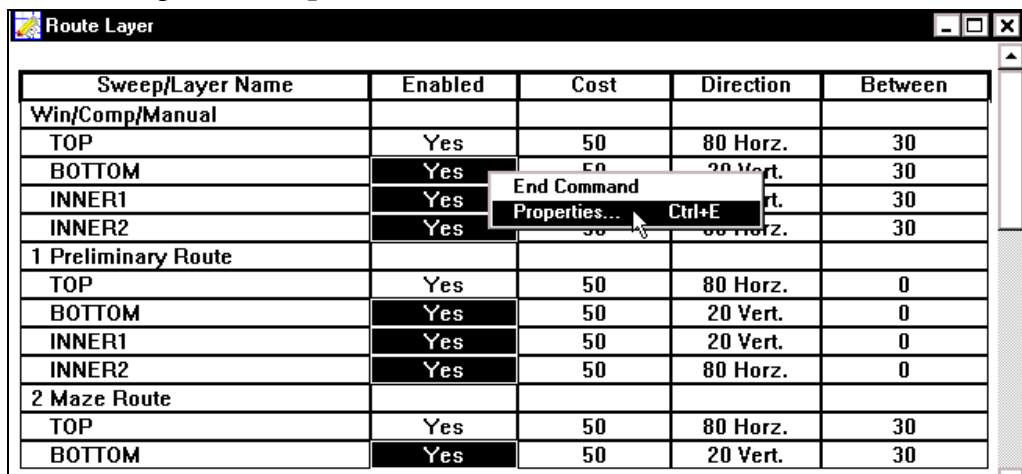

Hộp thoại Edit Layer Strategy xuất hiện, nhấp bỏ mục Routing Enabled. Xong nhấp **OK**.

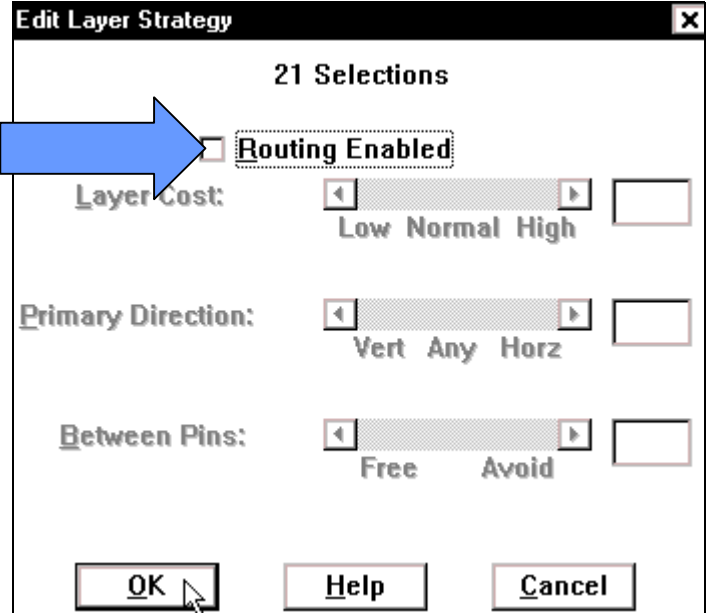

Hộp thoại Route Layer xuất hiện, nhấp chuột vào biểu tượng Close ở góc phải phía trên hộp thoại.

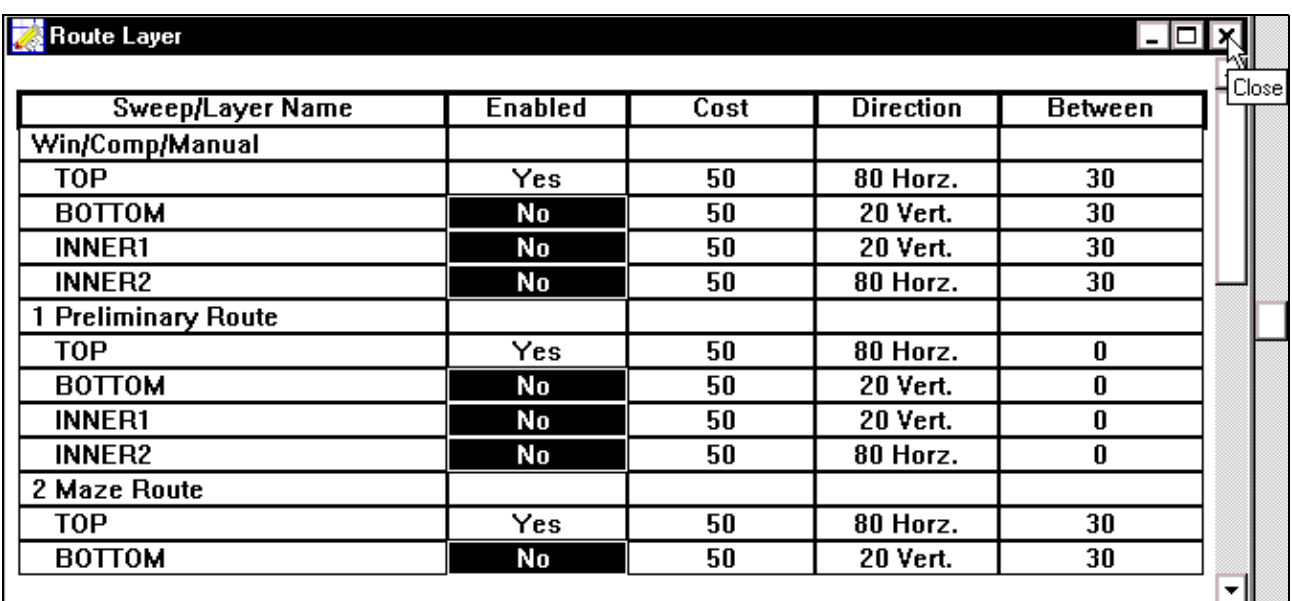

Để chương trình tự động chạy mạch in bằng cách chọn Auto > Autoroute > Board.

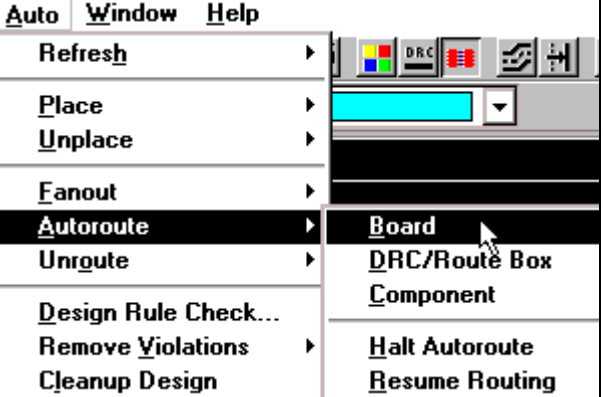

Sau môt lúc chờ chương trình chay mach in, có thông báo sau xuất hiện, nhấp chuột vào nút **OK** để thấy sơ đồ mach in.

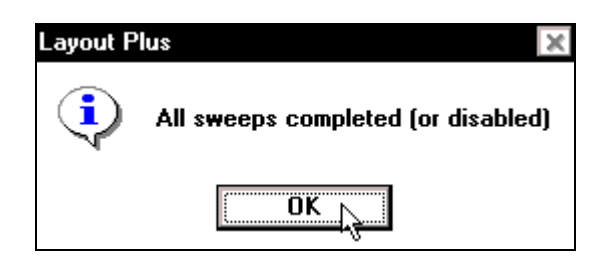

Chương trình chay mạch in như hình sau:

Để đặt nhãn hiệu cho mạch in, nhấp chuột vào biểu tượng Text Tool trên thanh công cụ. Nhấp phải chuột vào mạch in, một cửa sổ xuất hiện, nhấp chuột vào **New**…

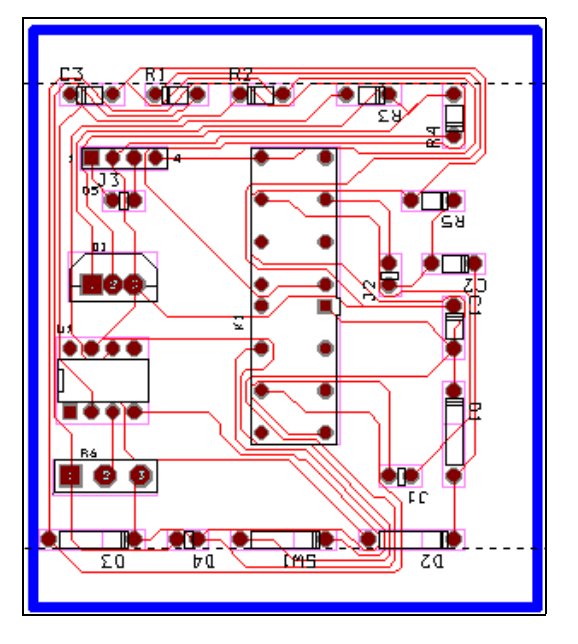

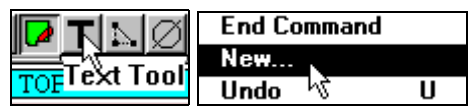

Hộp thoại Text Edit xuất hiện, tại khung Text String nhập tên cần đặt cho mạch. Tại khung **Rotation** nhập số 90 từ bàn phím để khung chữ quay ngang. Nhập tên xong nhấp OK.

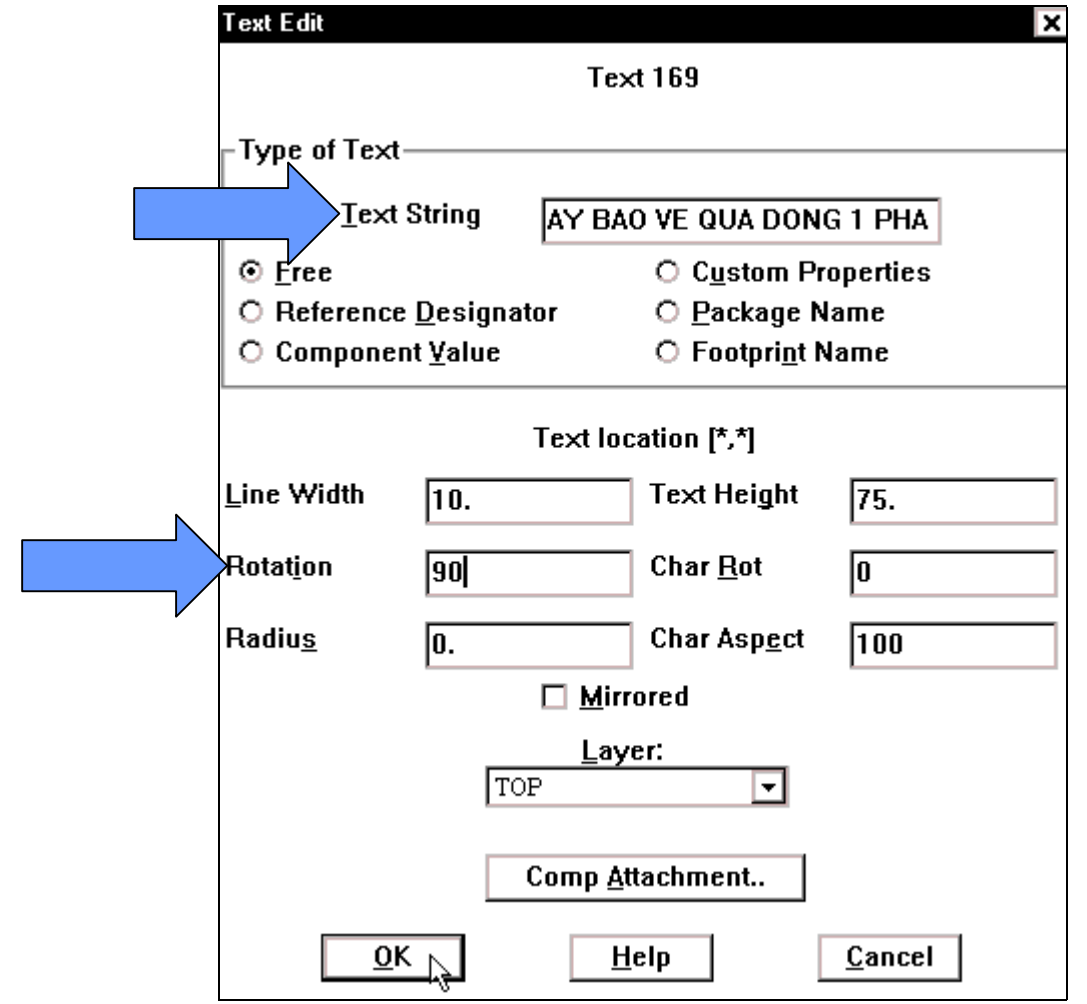

Con trỏ chuột xuất hiện hàng chữ vừa nhập. Di chuyển con trỏ đến vị trí cần đặt cho mạch và nhấp chuột. Cuối cùng mạch in hoàn chỉnh như sau :

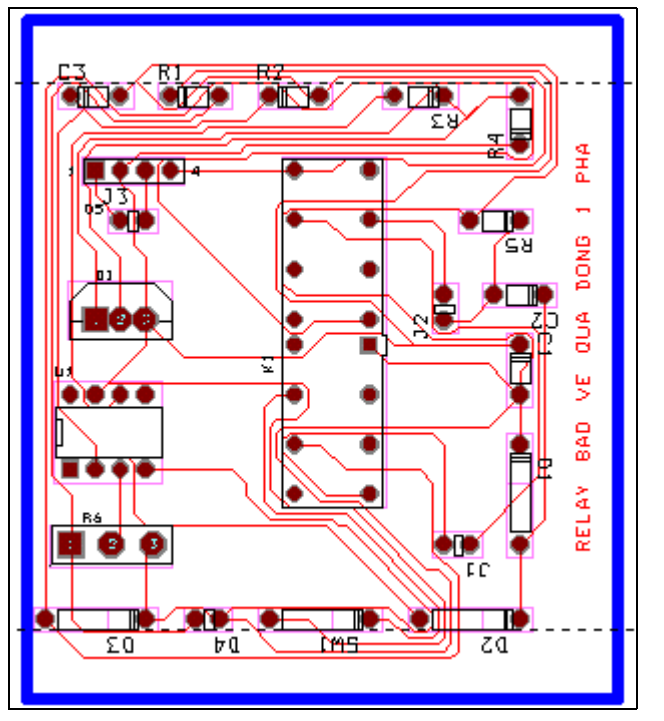

Cuối cùng, nhấp chuột vào biểu tượng Save trên thanh công cụ để giữ lại những gì đã thực hiện.

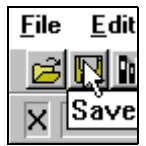